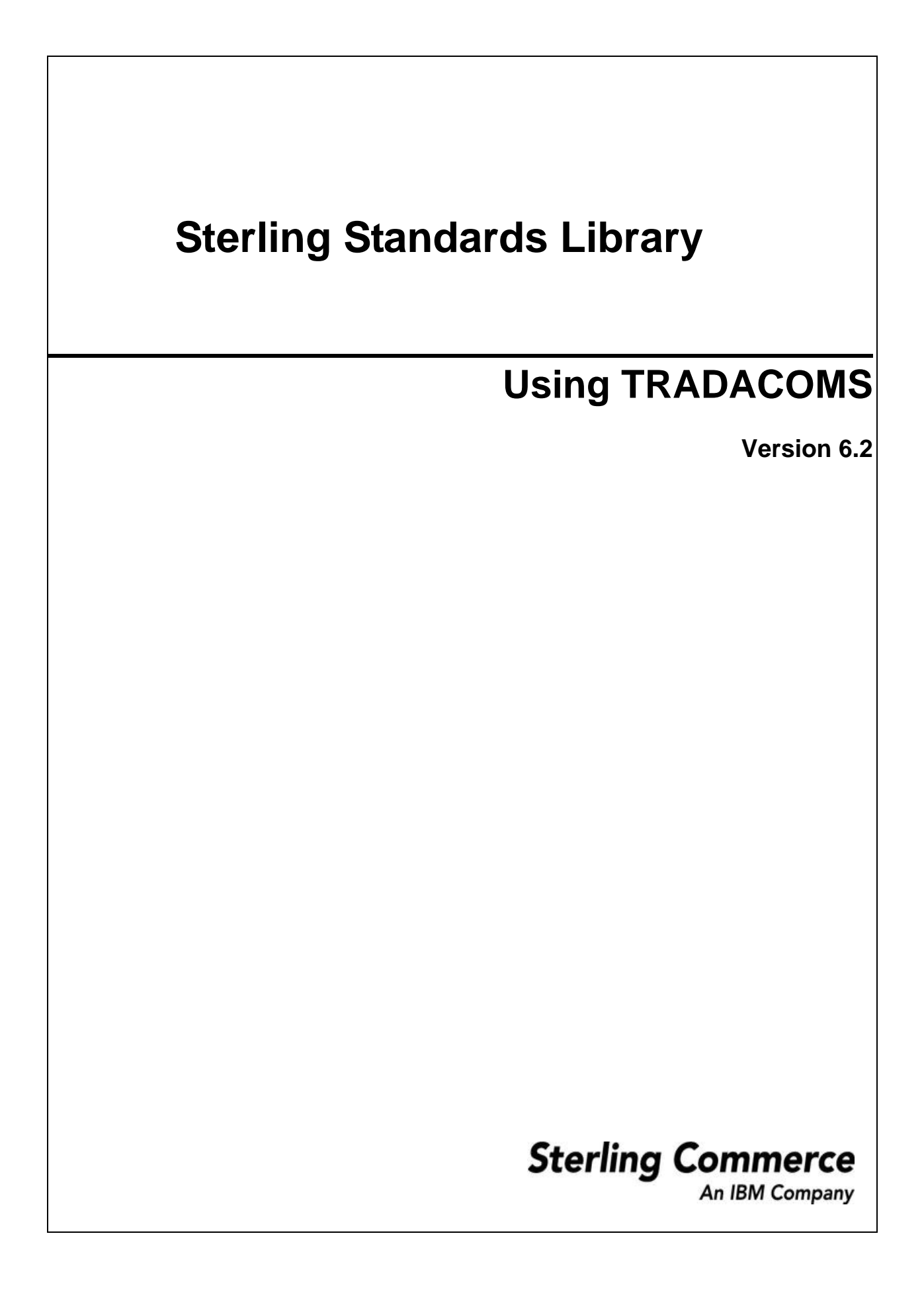

Licensed Materials - Property of Sterling Commerce

Sterling Standards Library 6.2

© Copyright Sterling Commerce, an IBM Company 2000, 2010 All Rights Reserved.

US Government Users Restricted Rights - Use, duplication or disclosure restricted by contract with Sterling Commerce

[Additional copyright information is located on the Sterling Integrator 5.0 Documentation](http://www.sterlingcommerce.com/Documentation/SI51/CopyrightPage.htm)  http://www.sterlingcommerce.com/Documentation/SI50/CopyrightPage.htm

# **Contents**

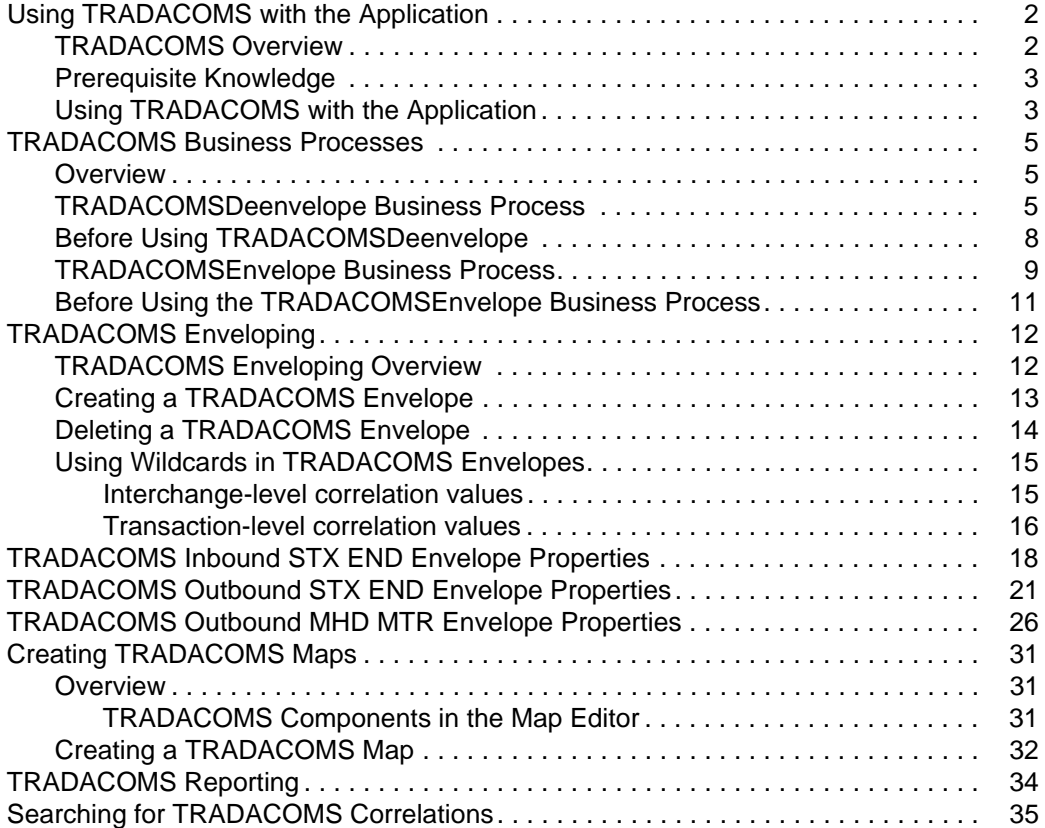

## <span id="page-3-0"></span>**Using TRADACOMS with the Application**

#### <span id="page-3-1"></span>**TRADACOMS Overview**

TRADACOMS (Trading Data Communications Standard) is the international EDI standard developed by the UK ANA (Article Numbering Association, also called GS1 UK). The TRADACOMS standard provides a set of syntax rules to structure data, an interactive exchange protocol (I-EDI), and standard messages which allow multi-country and multi-industry exchange.

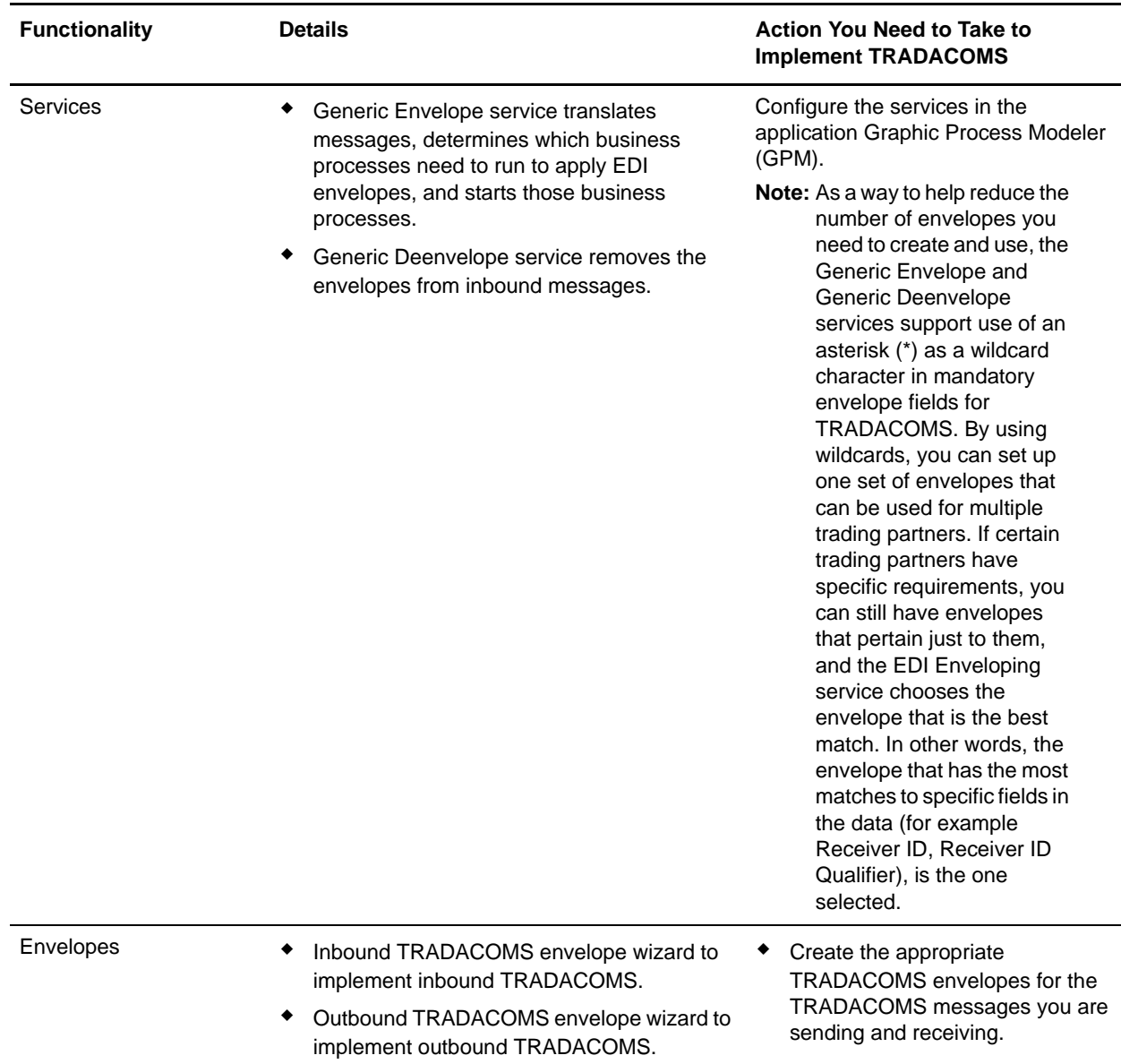

This table describes how the application supports TRADACOMS:

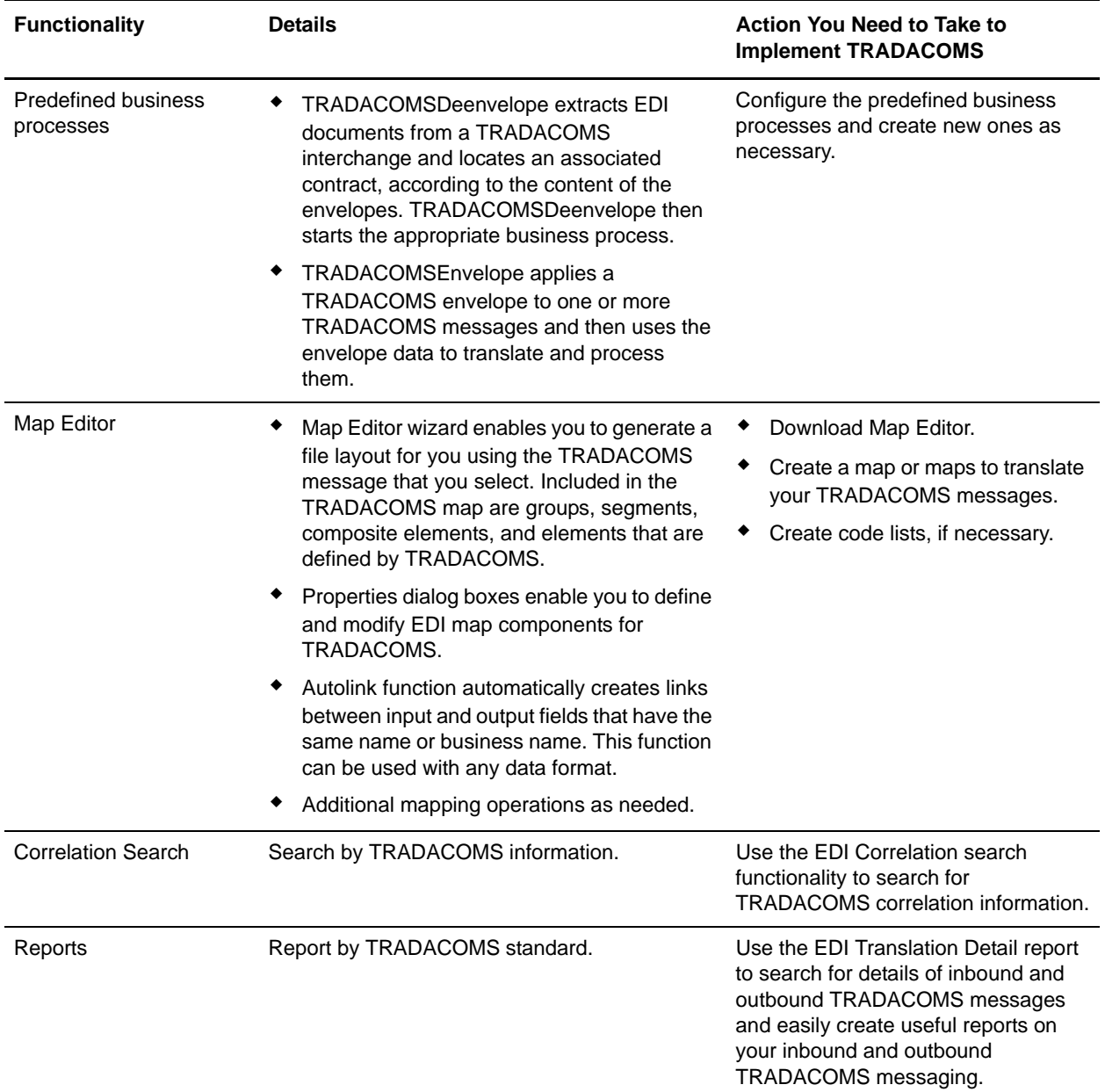

#### <span id="page-4-0"></span>**Prerequisite Knowledge**

The audience using this software should be familiar with the application and the TRADACOMS standard. **Note:** This documentation is not intended to explain the TRADACOMS standard.

### <span id="page-4-1"></span>**Using TRADACOMS with the Application**

To use TRADACOMS with the application, you must complete the following tasks:

- 1. Create inbound and outbound TRADACOMS envelopes.
- 2. Configure the Generic Envelope and Generic Deenvelope service appropriately.
- 3. Use the predefined TRADACOMS business processes or create your own business processes.
- 4. Create any necessary code lists and maintain them as needed.
- 5. Create your TRADACOMS map or maps, linking your proprietary file format to the appropriate TRADACOMS message format.
- 6. To track TRADACOMS messages, use the EDI Correlation Search functionality.
- 7. To receive reports on inbound and outbound TRADACOMS message flow, use the EDI Translation Detail report features.

### <span id="page-6-0"></span>**TRADACOMS Business Processes**

#### <span id="page-6-1"></span>**Overview**

To help you accomplish your business goals, the application provides business processes to implement TRADACOMS processing:

The following table lists business goals for the predefined TRADACOMS business processes:

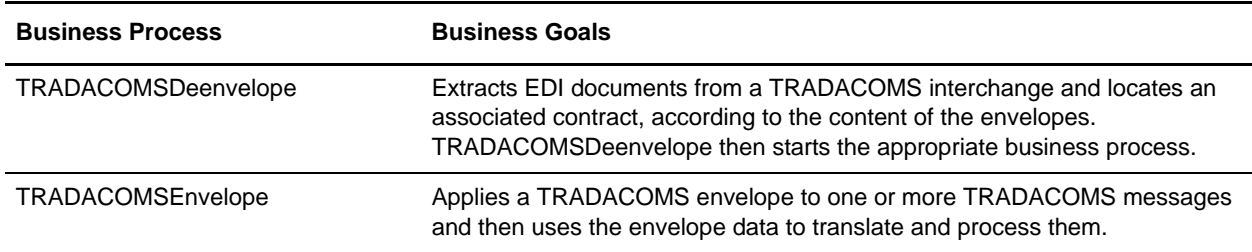

#### <span id="page-6-2"></span>**TRADACOMSDeenvelope Business Process**

The TRADACOMS Deenvelope business process includes the Generic Deenveloping service to support non-printable characters as EDI delimiters and perform the following steps:

- 1. Puts delimiters sent in the message into process data.
- 2. Starts the TRADACOMS Enveloping or TRADACOMS Deenveloping business processes, as appropriate.

If exceptions occur when running a TRADACOMS Deenvelope business process, the application generates an EDI Compliance Report.

This table lists the configuration parameters for the TRADACOMSDeenvelope business process:

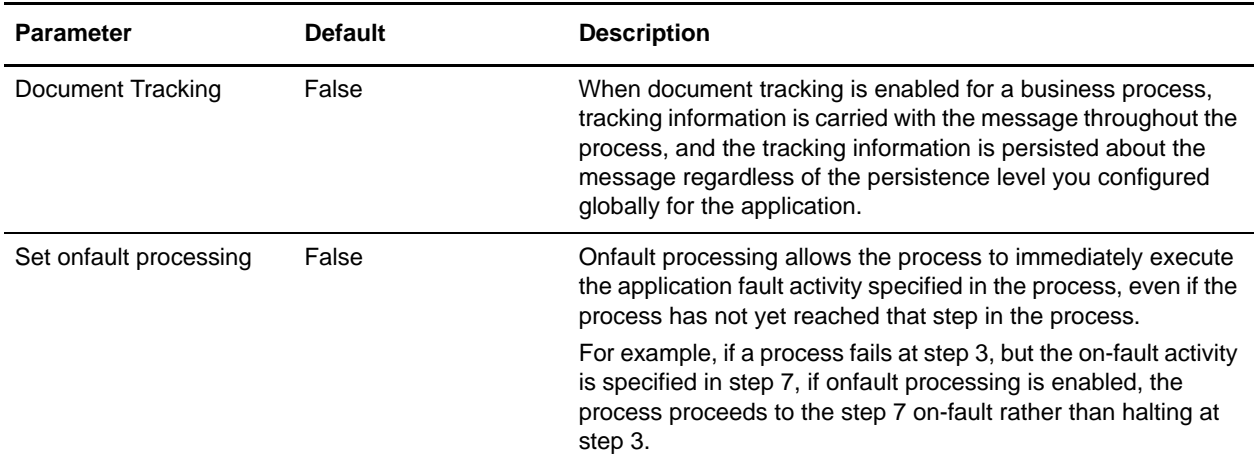

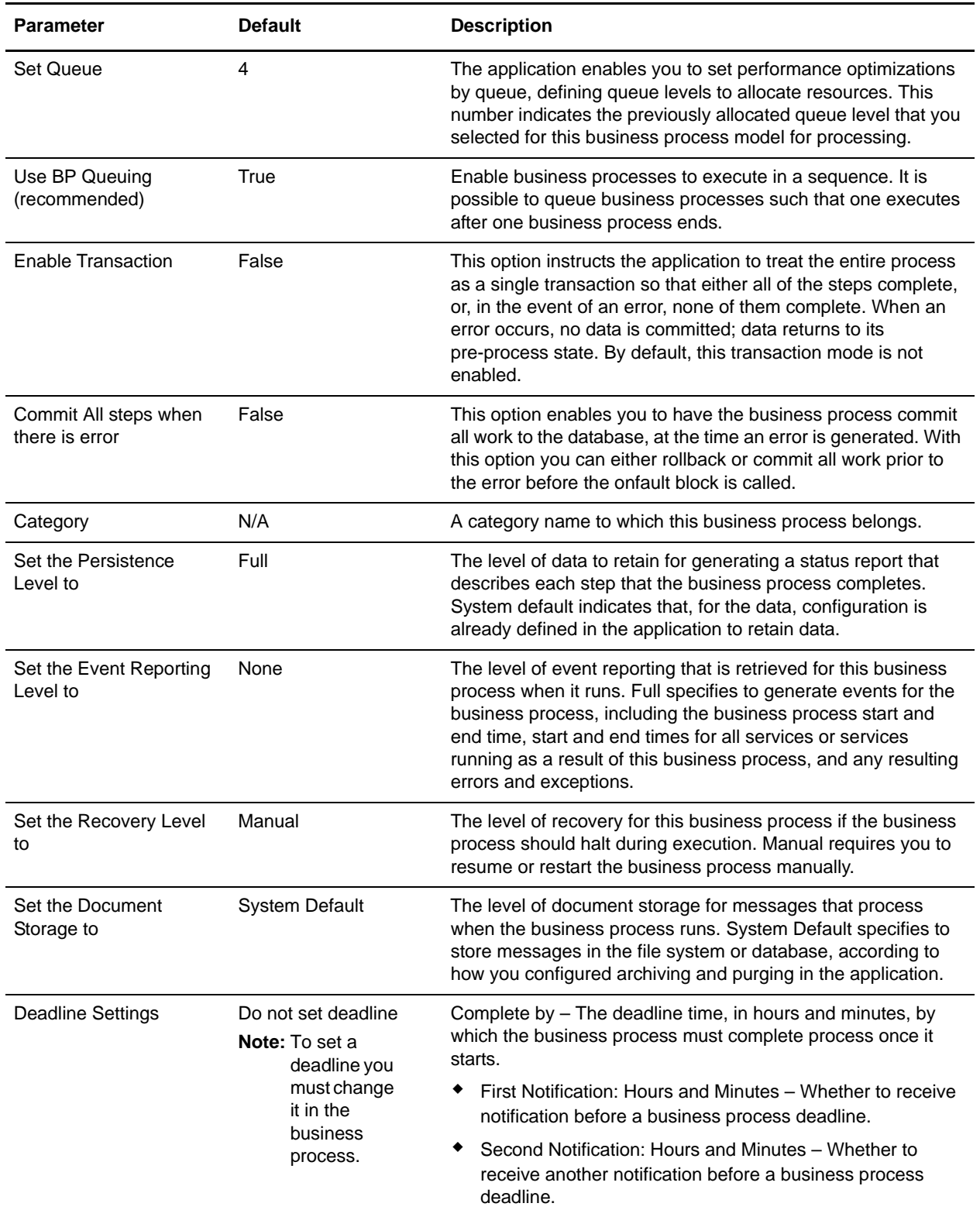

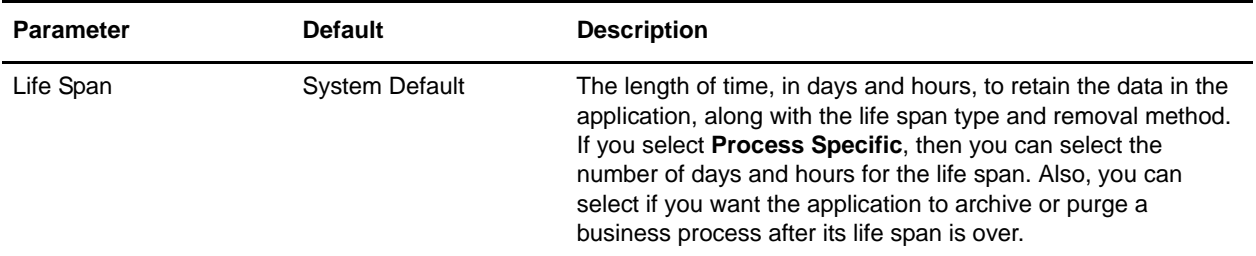

The following BPML code makes up the TRADACOMSDeenvelope business process:

```
<process name="TRADACOMSDeenvelope">
   <rule name="contract">
     <condition>CONTRACT_FOUND = "YES"</condition>
   </rule>
   <sequence>
   <sequence>
     <operation>
       <participant name="DeenvelopeGeneric" />
       <output message="Xout" >
         <assign to="map_name">TRADACOMS_Deenvelope</assign>
         <assign to="." from="*"></assign>
       </output>
       <input message="Xin" >
         <assign to="." from="*"></assign>
       </input>
     </operation>
     <onFault code="Interchange-Non-Compliant">
       <!-- Just catch the error, so that the BP will continue. -->
       <!-- Dummy assign, since we need something here. -->
       <assign to="BREAK">YES</assign>
     </onFault>
     <onFault code="Transaction-Non-Compliant">
       <!-- Just catch the error, so that the BP will continue. -->
       <!-- Dummy assign, since we need something here. -->
       <assign to="BREAK">YES</assign>
     </onFault>
     <onFault>
       <operation>
         <participant name="BPExceptionService"/>
         <output message="Xout" >
           <assign to="exceptionCode" from="Prev_NotSuccess_Adv_Status/text()"/>
         </output>
         <input message="Xin"/>
       </operation>
     </onFault>
   </sequence>
     <choice>
       <select>
         <case ref="contract" activity="invoke_contract_workflow" />
       </select>
       <sequence name="invoke_contract_workflow">
         <operation>
           <participant name="InvokeBusinessProcessService" />
```

```
 <output message="Xout">
              <assign to="INVOKE_MODE">ASYNC</assign>
              <assign to="." from="*"></assign>
            </output>
           <input message="Xin" >
              <assign to="." from="*"></assign>
           </input>
         </operation>
       </sequence>
     </choice>
   </sequence>
</process>
```
The following scenario shows how the TRADACOMSDeenvelope business process can deenvelope TRADACOMS documents:

- 1. The File System adapter collects a file from a TRADACOMS collection folder and invokes the EDIDeenvelope business process.
- 2. The EDI Deenvelope service determines that the file contains a TRADACOMS document and starts the TRADACOMSDeenvelope business process.
- 3. The TRADACOMSDeenvelope business process removes the envelopes to make available the transaction set envelope for the TRADACOMS document and determine the next action to perform.
- **Note:** If the TRADACOMSDeenvelope business process does not locate a matching envelope, the business process stops. The application generates an EDI Compliance Report that describes the reason that the TRADACOMSDeenvelope business process could not locate the envelope.

#### <span id="page-9-0"></span>**Before Using TRADACOMSDeenvelope**

Before you use the TRADACOMSDeenvelope business process, you must complete the following tasks:

- 1. Create the trading profile, including a contract.
- 2. Create necessary envelopes.
- 3. Create a business process that initiates the TRADACOMSDeenvelope business processes.

When creating a business process that enables inbound STX envelopes to translate transactions when running TRADACOMSDeenvelope business processes, consider the following:

- Delimiters are placed into process data in the application.
- The GPM makes available parameters that represent the delimiters, which you must configure to enable the envelopes to translate transaction.
- You must create an XPath expression that describes the location of envelopes and apply it to the Translation service.

#### <span id="page-10-0"></span>**TRADACOMSEnvelope Business Process**

The TRADACOMSEnvelope business process is initiated when it is called by another business process or the Generic Enveloping service.

The TRADACOMSEnvelope business processes performs the following primary activities:

- 1. Starting with one or more TRADACOMS documents, the Generic Enveloping services applies envelope properties at the document level to each document.
- 2. The Generic Envelope service takes one or more transaction sets and applies an envelope.
- 3. The Generic Envelope service takes a functional group and applies the envelope and searches for a matching contract.
- 4. Using the envelope data, the service either looks up a contract or runs a business process.

This table lists the configuration parameters for the TRADACOMSEnvelope business process:

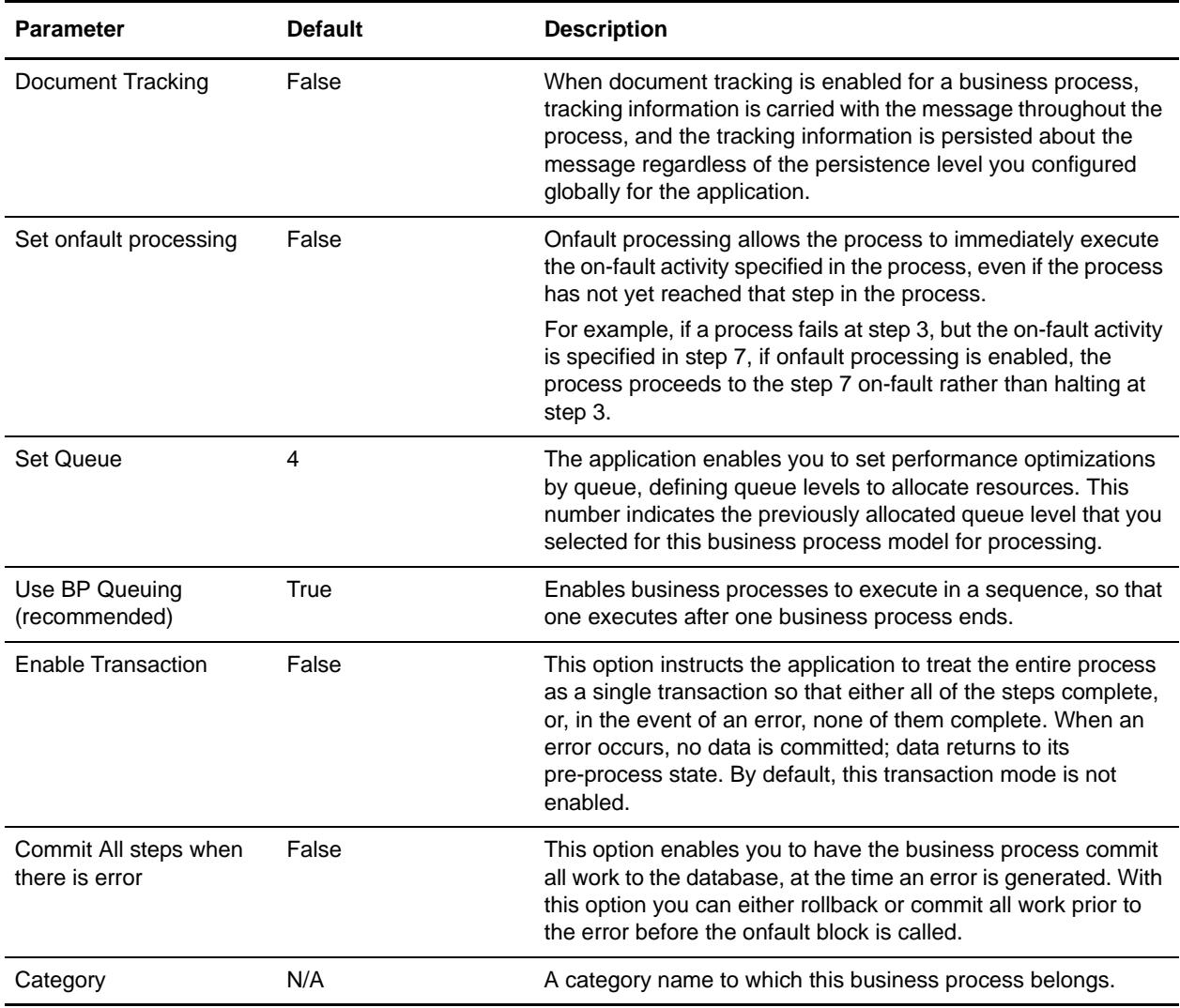

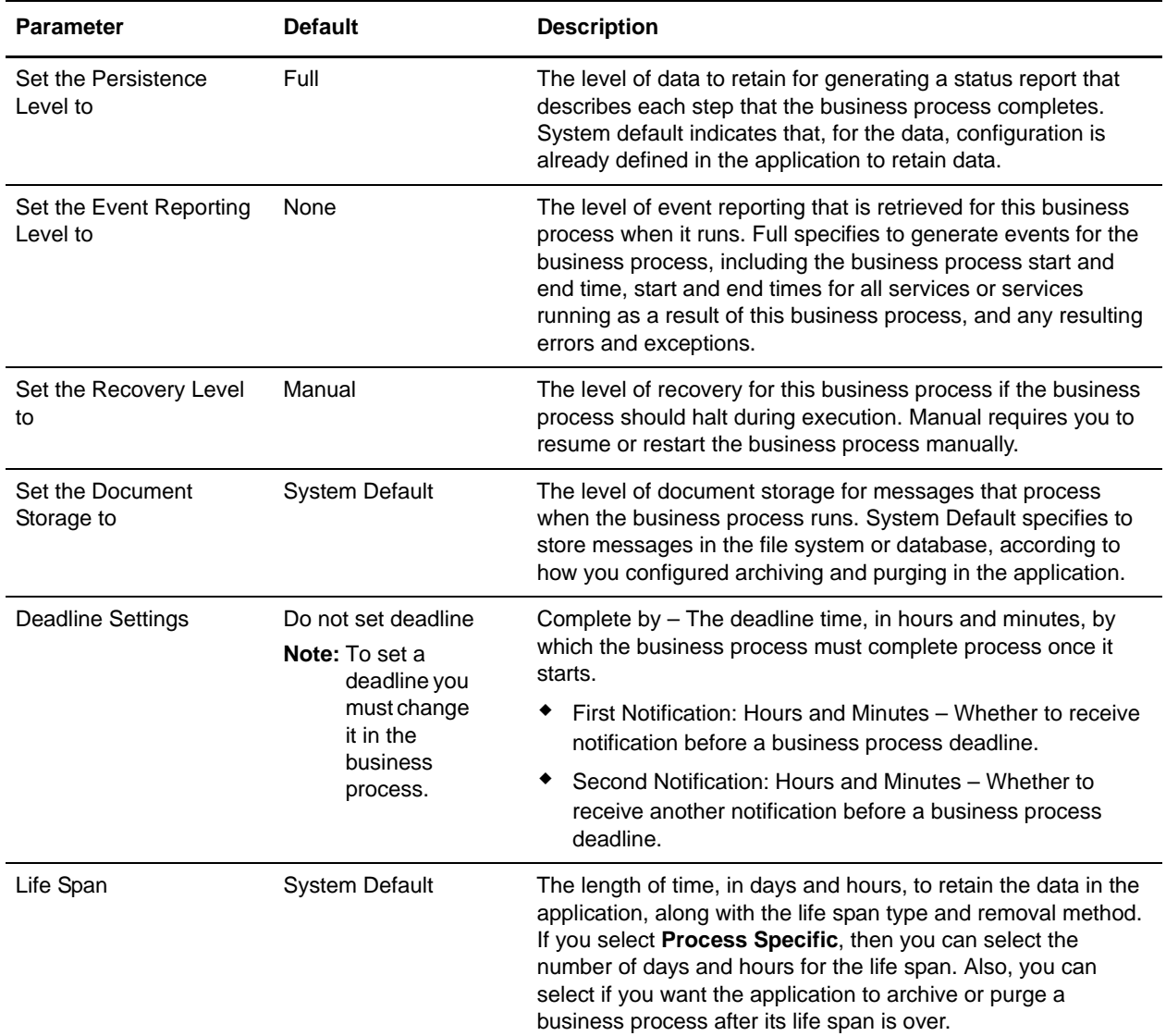

The following BPML code makes up the TRADACOMSEnvelope business process:

```
<process name="TRADACOMSEnvelope">
   <rule name="contract">
    <condition>CONTRACT_FOUND = "YES"</condition>
   </rule>
   <sequence>
     <sequence>
       <operation>
         <participant name="EnvelopeGeneric" />
         <output message="Xout" >
          <assign to="." from="*"></assign>
         </output>
         <input message="Xin" >
           <assign to="." from="*"></assign>
```

```
 </input>
       </operation>
       <onFault code="Translation-Error-Some-Docs">
         <assign to="BREAK">YES</assign>
       </onFault>
       <onFault code="Envelope-Translation-Error-Some-Docs">
         <assign to="BREAK">YES</assign>
       </onFault>
       <onFault>
         <operation>
           <participant name="BPExceptionService"/>
           <output message="Xout" >
             <assign to="exceptionCode" from="Prev_NotSuccess_Adv_Status/text()"/>
           </output>
           <input message="Xin"/>
         </operation>
       </onFault>
     </sequence>
     <choice>
       <select>
         <case ref="contract" activity="invoke_contract_workflow" />
       </select>
       <sequence name="invoke_contract_workflow">
         <operation>
           <participant name="InvokeBusinessProcessService" />
           <output message="Xout">
             <assign to="INVOKE_MODE">ASYNC</assign>
             <assign to="." from="*"></assign>
           </output>
           <input message="Xin" >
             <assign to="." from="*"></assign>
           </input>
         </operation>
       </sequence>
     </choice>
   </sequence>
</process>
```
#### <span id="page-12-0"></span>**Before Using the TRADACOMSEnvelope Business Process**

Before you use the TRADACOMSEnvelope business process, complete the following task:

- 1. Create inbound envelopes for your TRADACOMS messages.
- 2. Create outbound envelopes for your TRADACOMS messages.

## <span id="page-13-0"></span>**TRADACOMS Enveloping**

### <span id="page-13-1"></span>**TRADACOMS Enveloping Overview**

A *document envelope* consists of control information that enables organizations to effectively exchange messages. This information is added in headers and trailers to messages. Document envelopes are specific to the message protocol used. Creating document envelopes is necessary to use TRADACOMS with your trading partners.

During the envelope creation process, you need to assign the envelope name, description, and parameters, such as unique identification numbers (control numbers).

**Note:** Each time a user adds, modifies, or deletes an envelope, the action is logged to create an audit trail based on the user who performed the event.

Each envelope type has a specific properties page for the envelope and other pages that enable you to specify additional requirements for the envelope. Properties for the following envelopes can be found in this documentation:

- ✦ TRADACOMS Inbound STX END Envelope Properties
- ✦ TRADACOMS Outbound STX END Envelope Properties
- ✦ TRADACOMS Outbound MHD MTR Envelope Properties

#### **Document Life Span**

In previous releases, the document life span default was zero so that when the workflow expired, all associated documents were purged/archived with the workflow. Now the lifespan for TRADACOMS messages awaiting acknowledgement is configurable, and the default is thirty days.

**Note:** You can change the default lifespan by editing the document.lifespan property in the enveloping.properties file. The document lifespan of the outbound document is automatically reset to zero after the acknowledgement for the document is received or if the user manually accepts the acknowledgement.

### **Envelope Structure**

The application supports the use of many EDI protocols, including TRADACOMS. TRADACOMS has one level of envelope that is the message group header.

#### **Base Envelopes**

The application uses a concept of a *base envelope* as a starting point to create a new envelope. The base envelope maintains a link to the new envelope that inherited its properties. If you modify the base envelope, all related envelopes (that is, ones that inherited the base envelope properties) change, as well.

**Note:** If you plan to create many envelopes using base envelopes, it is recommended that you do not use the base envelopes in production. You may want to document how your base envelopes are linked to other envelopes.

The default envelope is the version of the document envelope that the application uses. You can specify a default envelope only if there are two or more versions of the same envelope. One version must be selected as the default.

### **Types of Envelopes**

There are many types of envelopes provided in the application. Each envelope is defined by its envelope properties. These predefined enveloping and deenveloping business processes are available for you to incorporate into your own business processes. Envelope parameters specify whether the document is inbound or outbound:

- ✦ *Inbound envelopes* identify documents that come into the application so they can be properly routed. Inbound envelopes also give you the option to translate documents when you choose to check documents for compliance. By choosing to translate documents from within the envelope, you can reduce document processing time because you do not need to specify a separate Translation service step in the business process.
- ✦ *Outbound envelopes* identify documents so that they can be sent to and received by trading partners.

### <span id="page-14-0"></span>**Creating a TRADACOMS Envelope**

You can create a TRADACOMS envelope by using the application.

To create a new envelope using the application:

- 1. From the **Administration** menu, select **Trading Partner** > **Document Envelopes** > **Envelopes**.
- 2. Under Create, next to New Envelope, click **Go!**
- 3. On the Envelope Standards page, select **TRADACOMS** and click **Next**:
- 4. Select the envelope you want to create, including inbound or outbound, and click **Next**.
- 5. Do one of the following:
	- To create this envelope from a base envelope, select the Base envelope from the Select Envelope list, and click **Next**.

**Note:** All the properties are pre-filled but you can update them as needed.

- To create a new envelope, select the Not Applicable from the Select Envelope list, and click **Next**.
- 6. On the Name page, type a unique name for the envelope, and a description or comments, then click **Next**.
- 7. Complete the properties for the envelope as necessary and click **Next** after each page until you reach the confirm page. Required fields are highlighted in blue.
- 8. Click **Finish** to add the envelope.
- 9. Click **Return** to continue.

#### **Updating a TRADACOMS Envelope**

The application enables you to modify any information in your envelopes, except the name of the envelope.

**Note:** You are unable to save edits to any envelope that is managed by SCM (the envelope is read-only and must be edited in SCM).

To update envelope properties:

- 1. From the **Administration** menu, select **Trading Partner** > **Document Envelopes** > **Envelopes**.
- 2. Find the envelope using the Search or List function.
- 3. From the list of envelopes, click **source manager** next to the envelope you want to update.
- 4. Click **edit** next to the envelope you want to update.
- 5. Update envelope properties and settings as necessary, clicking **Next** to continue.
- 6. Click **Finish** to update the envelope.
- 7. Click **Return** to continue.

### **Importing and Exporting Envelopes**

The Import/Export feature enables you to save time and increase the accuracy of duplicating resources on different systems. This feature enables you to move resources and data between application environments of the same version. The Import/Export feature enables you to:

- Move from a test application environment to a production application environment.
- Move resources from one application system to another.

The ability to import and export envelopes means that you can configure resources on one system and then move or copy them to a different system, thereby avoiding having to recreate the resources on each system. Even if you have resources that are going to be slightly different from one system to another, you can export the resources from one system and import them to a different system, and then make the necessary changes to the resource on the second system.

The Import/Export feature supports several different resource types, including envelopes.

**Note:** Importing an export file of envelopes always requires a passphrase, even if a passphrase was not required during the export. The passphrase is now required because of the addition of encrypted passwords that apply to some envelopes. When you are prompted for a passphrase for envelopes during the import of envelopes (when you did not use a passphrase when the envelopes were exported), you can supply any value for the passphrase.

### <span id="page-15-0"></span>**Deleting a TRADACOMS Envelope**

**Caution:** Before deleting a base envelope, consider the impact on all related envelopes (envelopes that inherited the base envelope properties). If you attempt to delete an envelope that is managed by SCM, you are prompted that the envelope is currently managed by SCM and are asked if you are sure you want to delete selected versions.

To delete an individual envelope or all versions of an envelope:

- 1. From the **Administration** menu, select **Trading Partner** > **Document Envelopes** > **Envelopes**.
- 2. Find the envelope using the Search or List function.
- 3. Next to the envelope you want to delete, click **source manager**.
- 4. In Envelope Source Manager page, do one of the following: To delete an individual envelope:
	- Next to the version, under Delete, select the check box.
	- Next to Delete Selected Versions, click **Go!**.

To delete all versions of this envelope, next to Delete All Versions, click **Go!**.

#### <span id="page-16-2"></span><span id="page-16-0"></span>**Using Wildcards in TRADACOMS Envelopes**

As a way to help reduce the number of envelopes you need to create and use, the TRADACOMS Envelope service supports the use of an asterisk (\*) as a wildcard character in all mandatory TRADACOMS envelope field and most optional fields, consistent with wildcard usage for the EDIFACT standard. By using wildcards in TRADACOMS envelope, you can create one set of envelopes that can be used for multiple trading partners. Then, when the TRADACOMS Envelope service runs, it replaces the wildcards with correlation values. If any of your trading partners have specific requirements, you can still create envelopes that pertain specifically to those trading partners, and the TRADACOMS Envelope service chooses the envelope that is the best match (the envelope that has the most matches to specific fields in the data (for example Receiver Code, Sender Code)).

To use wildcards in Outbound TRADACOMS envelopes, you must set correlations using the Correlation service or a map (if you are translating a document prior to passing it to the TRADACOMS Envelope service). You need to set the correlation that corresponds to the field for which you are using a wildcard (for example, Out SenderID for the FROM Sender Code data field).

The following list contains the correlation values that can be set to a wildcard value (\*) and can override Interchange-level and transaction-level envelope values (the names correspond directly to the names the TRADACOMS standard uses):

<span id="page-16-1"></span>Interchange-level correlation values

**Note:** The fields that are marked with  $(^{\wedge})$  are used for envelope lookup.

- ✦ STDS Syntax Rules ID (Out\_SyntaxRulesId)
- ✦ STDS Syntax Version (Out\_SyntaxVersion)
- ◆ FROM Sender Code (Out\_SenderID) ^
- ✦ FROM Sender Name (Out\_SenderName)
- ✦ UNTO Receiver Code (Out\_ReceiverID) ^
- ✦ UNTO Receiver Name (Out\_ReceiverName)
- ✦ RCRF Receiver Reference (Out\_ReceiverReference)
- ✦ APRF Application Reference (Out\_ApplicationReference)
- ✦ PRCD Transmission Priority (Out\_TransmissionPriority)
- ✦ Maximum number of documents per interchange (Out\_MaxDocsPerInterchange)
- ✦ Maximum Interchange Size (Out\_MaxInterchangeSizeI)

#### <span id="page-17-0"></span>Transaction-level correlation values

**Note:** The fields that are marked with  $(^{\wedge})$  are used for envelope lookup.

- ✦ MHD TYPE Message Type of Header Message (Out\_MessageType)
- ✦ FROM Sender Code (Out\_SenderID) ^
- ✦ UNTO Receiver Code (Out\_ReceiverID) ^
- ✦ TCDE Transaction Code (Out\_TransactionCode)
- ✦ TTYP Transaction Type (Out\_TransactionType)
- ✦ SIDN Supplier's EAN Location Number (Out\_SupplierLocationNumber)
- ✦ SIDN Supplier's Identity Allocated by Customer (Out\_SupplierId)
- ✦ SNAM Supplier's Name (Out\_SupplierName)
- ✦ SADD Supplier's Address Line 1 (Out\_SupplierAddress1)
- ✦ SADD Supplier's Address Line 2 (Out\_SupplierAddress2)
- ✦ SADD Supplier's Address Line 3 (Out\_SupplierAddress3)
- ✦ SADD Supplier's Address Line 4 (Out\_SupplierAddress4)
- ✦ SADD Supplier's Post Code (Out\_SupplierPostCode)
- ✦ VATN Supplier's Numeric VAT Registration Number (Out\_SupplierNumericVatCode)
- ✦ VATN Supplier's Alphanumeric VAT Registration Number (Out\_SupplierAlphaVatCode)
- ✦ CIDN Customer's EAN Location Number (Out\_CustomerLocationNumber)
- ✦ CIDN Customer's Identity Allocated by Supplier (Out\_CustomerId)
- ✦ CNAM Customer's Name (Out\_CustomerName)
- ✦ CADD Customer's Address Line 1 (Out\_CustomerAddress1)
- ✦ CADD Customer's Address Line 2 (Out\_CustomerAddress2)
- ✦ CADD Customer's Address Line 3 (Out\_CustomerAddress3)
- ✦ CADD Customer's Address Line 4 (Out\_CustomerAddress4)
- ✦ CADD Customer's Post Code (Out\_CustomerPostCode)
- ✦ VATR Customer's Numeric VAT Registration Number (Out\_CustomerNumericVatCode)
- ✦ VATR Customer's Alphanumeric VAT Registration Number (Out\_CustomerAlphaVatCode)
- ✦ Bank Identity Code (Out\_BankID)
- ✦ Bank Name (Out\_BankName)
- ◆ Service Code (Out\_ServiceCode)
- ✦ User Code (Out\_UserCode)
- ✦ Bank Information (Out\_BankInformation)
- ✦ Currency Indicator (Out\_CurrencyIndicator)
- ✦ INLO Invoice System EAN Location Number (Out\_InvoiceSystemEANLocationNumber)
- ✦ INLO Invoice System Supplier's Own Code (Out\_InvoiceSystemSuppliersOwnCode)
- ✦ Accepter Lookup Alias (Out\_AccepterLookupAlias) ^
- ✦ Maximum Interchange Size (Out\_MaxInterchangeSizeT)

## <span id="page-19-0"></span>**TRADACOMS Inbound STX END Envelope Properties**

**Note:** An (\*) asterisk indicates that a wildcard value can be used with that parameter (the wildcard value is an asterisk). For Inbound envelopes, a wildcard value in the envelope matches any value in the input document, while an empty value in the envelope matches only an empty value in the input document. For Outbound envelopes, a wildcard value is equivalent to an empty value in the envelope. See *[Using Wildcards in TRADACOMS Envelopes](#page-16-2)* on page 15 for more information about using wildcards in TRADACOMS envelopes.

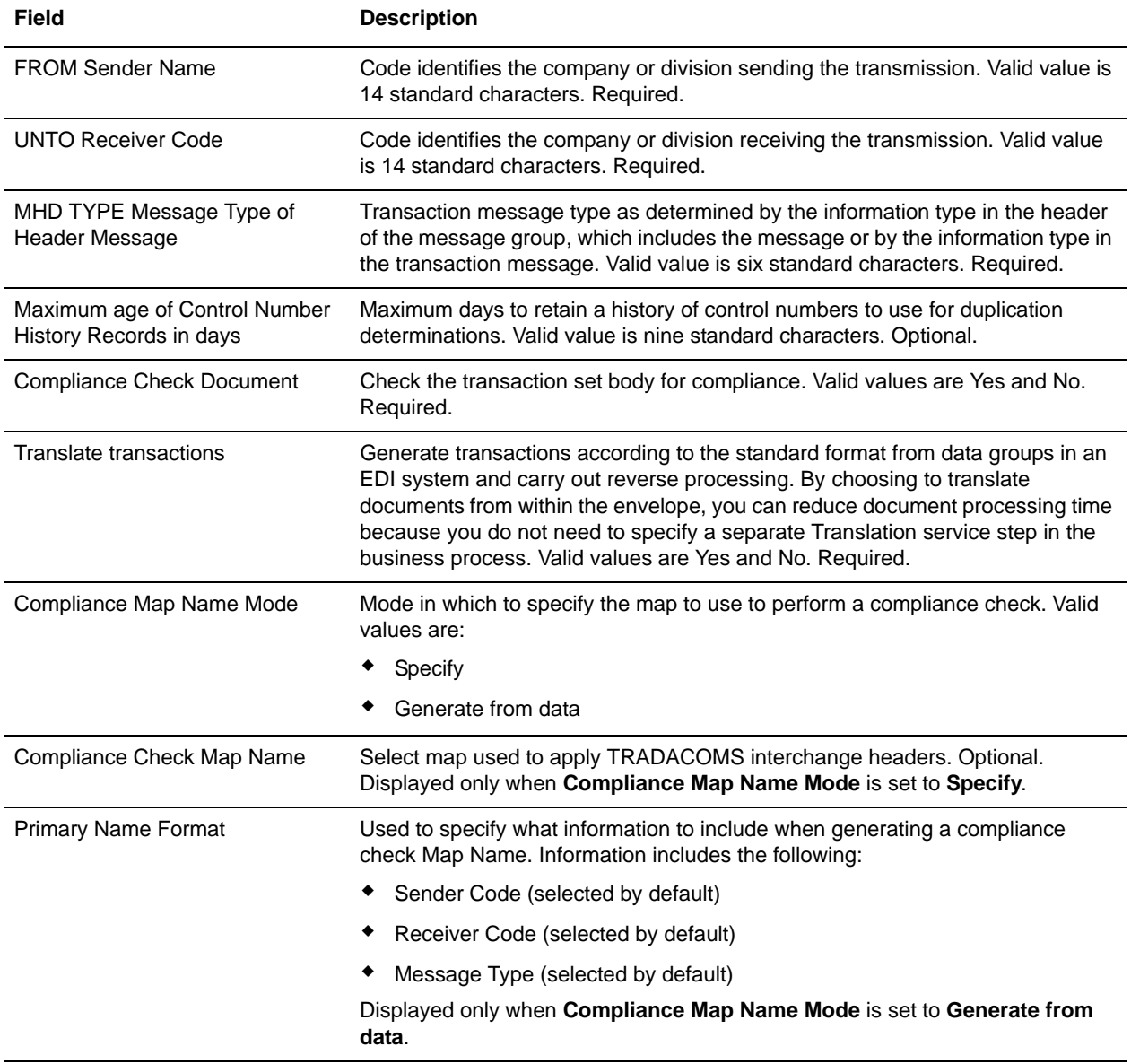

The following table describes TRADACOMS inbound STX END envelope properties:

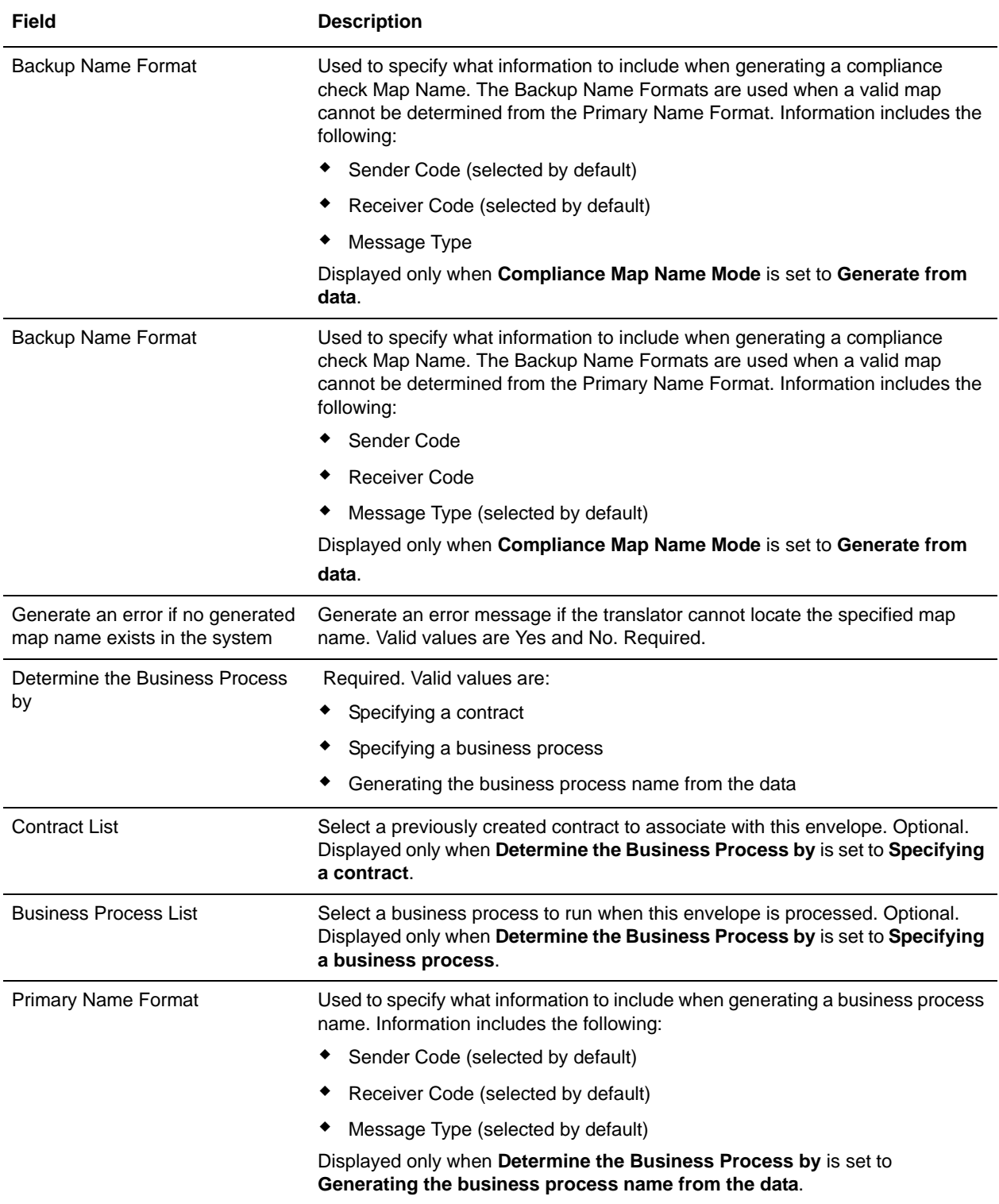

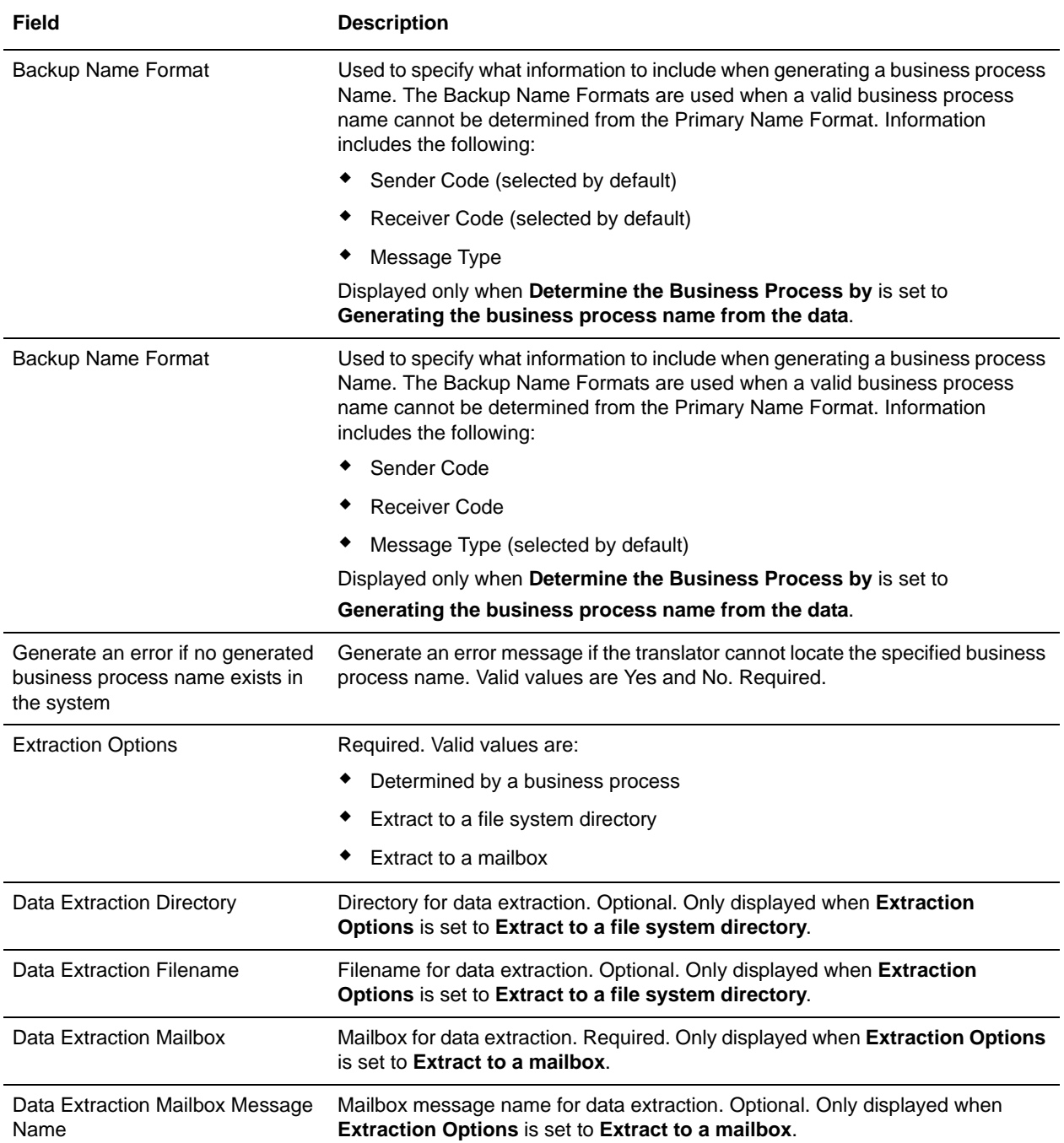

### <span id="page-22-0"></span>**TRADACOMS Outbound STX END Envelope Properties**

**Note:** An (\*) asterisk indicates that a wildcard value can be used with that parameter (the wildcard value is an asterisk). For Inbound envelopes, a wildcard value in the envelope matches any value in the input document, while an empty value in the envelope matches only an empty value in the input document. For Outbound envelopes, a wildcard value is equivalent to an empty value in the envelope. See *[Using Wildcards in TRADACOMS Envelopes](#page-16-2)* on page 15 for more information about using wildcards in TRADACOMS envelopes.

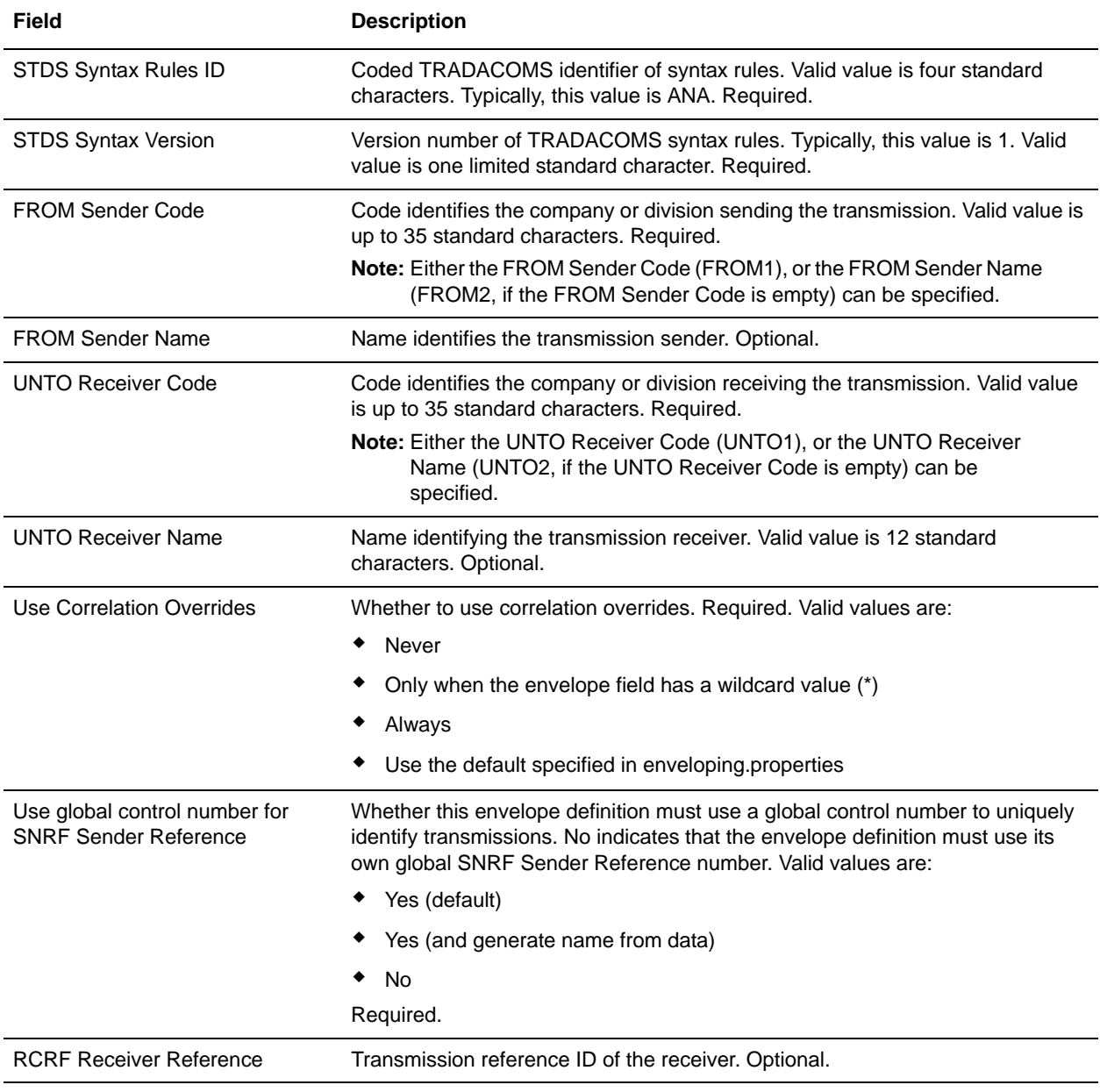

The following table describes TRADACOMS outbound STX END envelope properties:

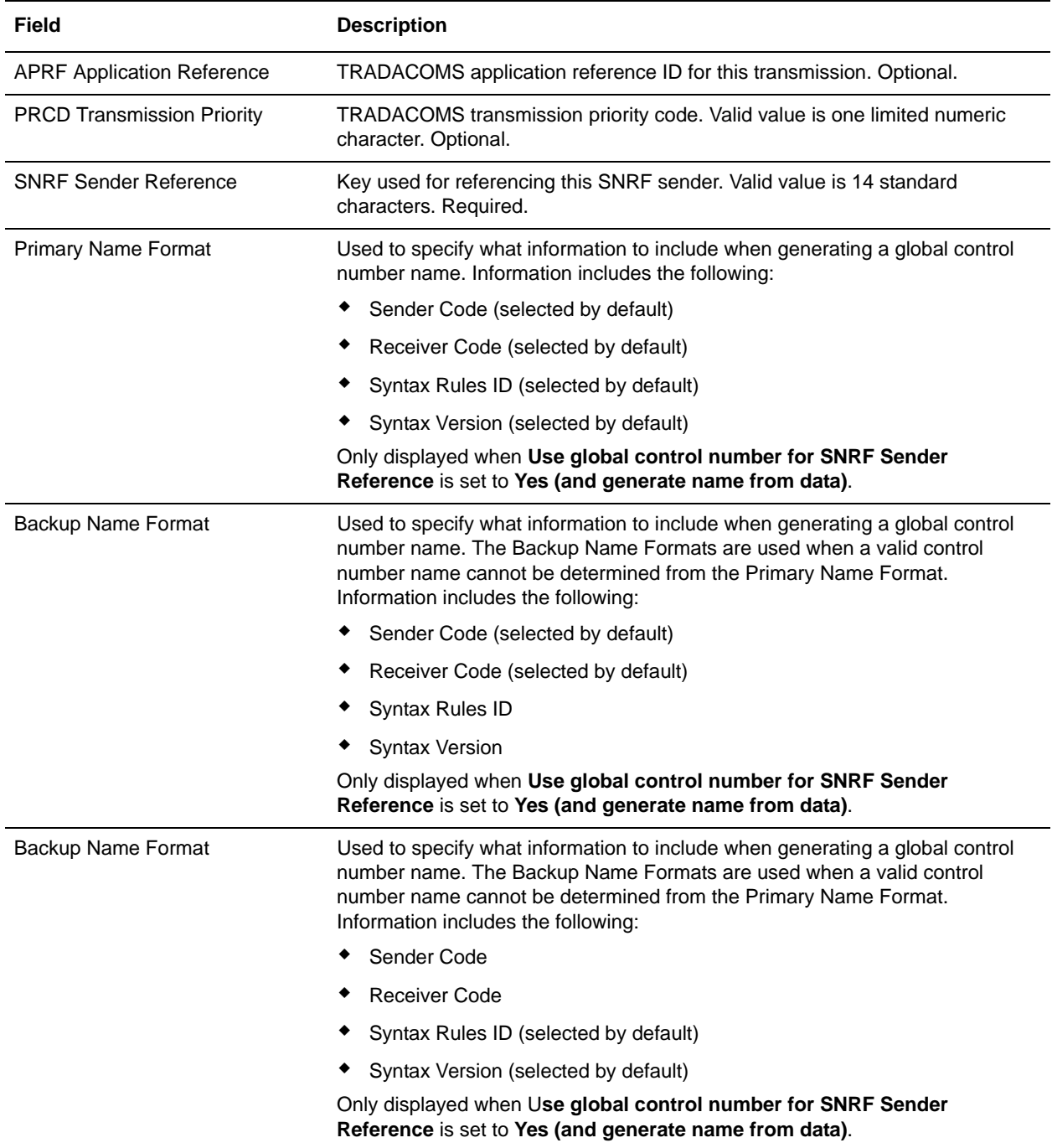

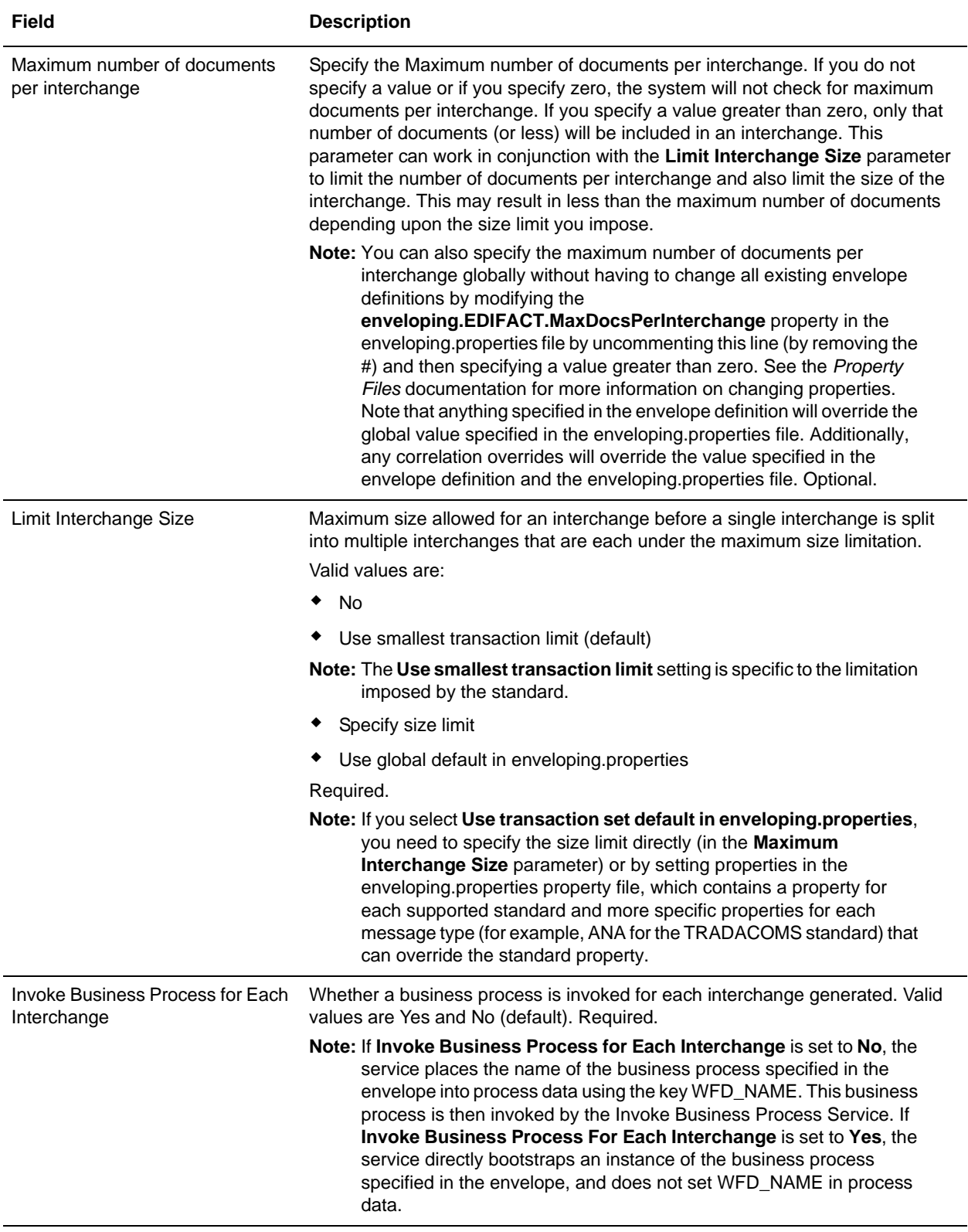

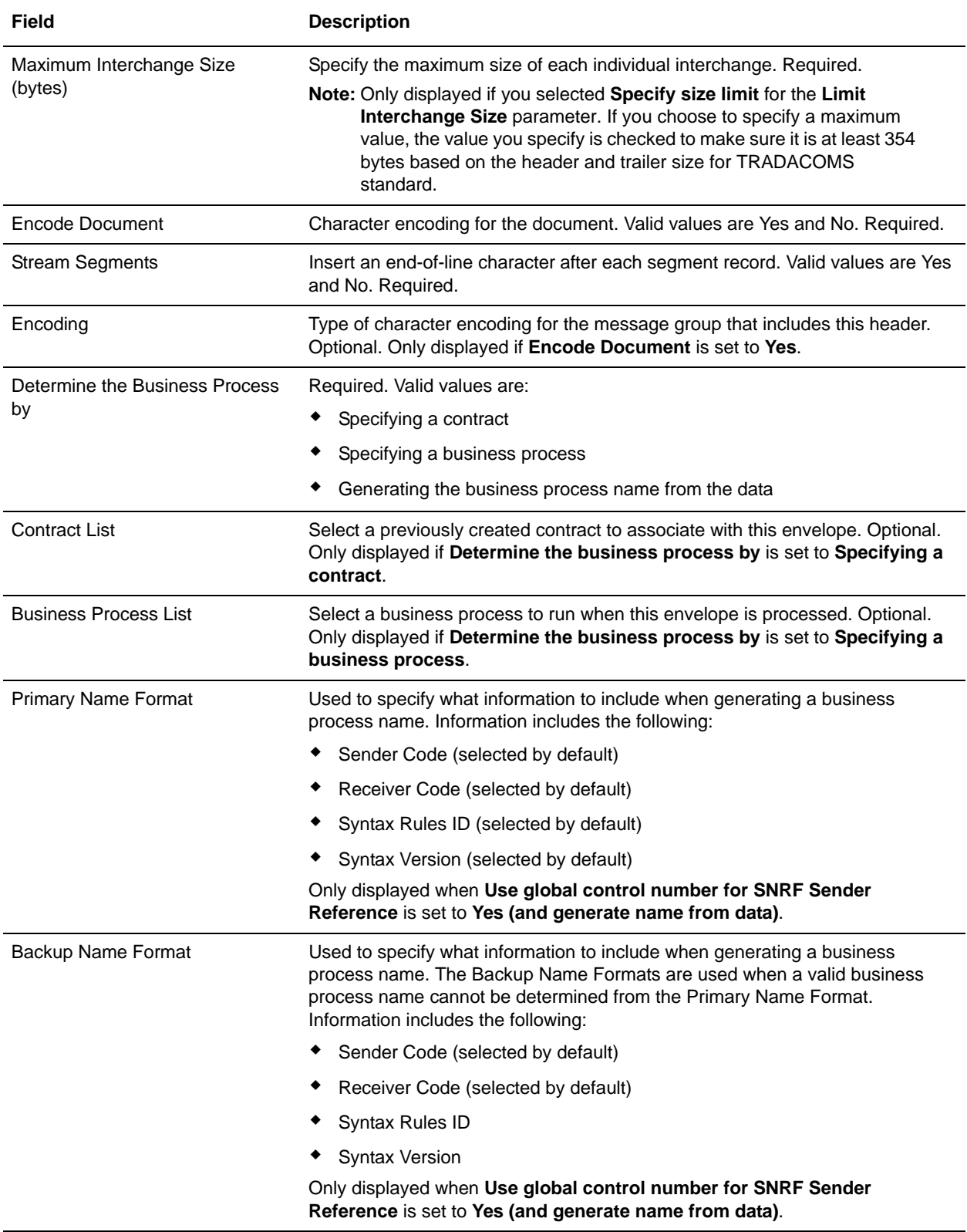

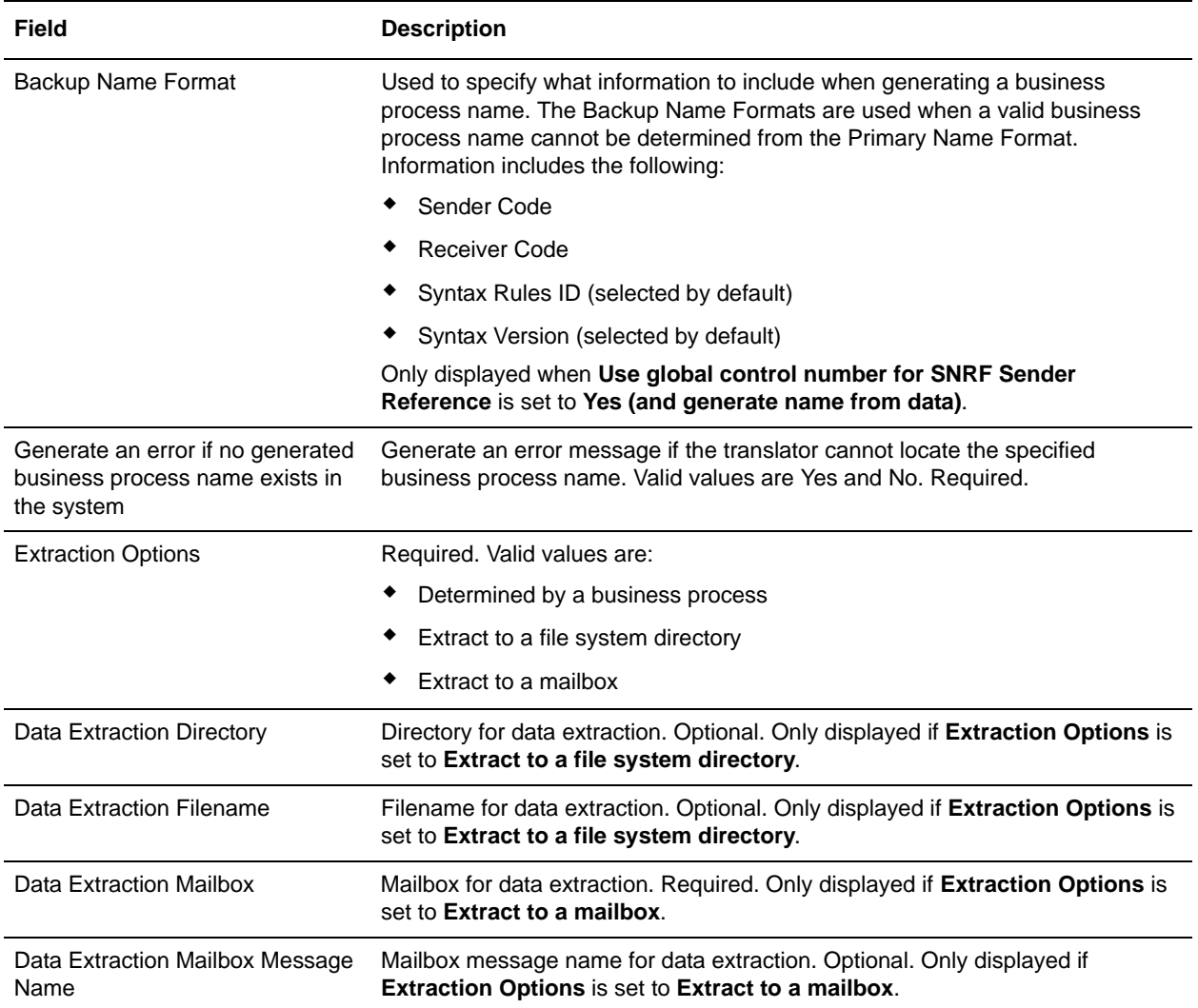

### <span id="page-27-0"></span>**TRADACOMS Outbound MHD MTR Envelope Properties**

**Note:** An (\*) asterisk indicates that a wildcard value can be used with that parameter (the wildcard value is an asterisk). For Inbound envelopes, a wildcard value in the envelope matches any value in the input document, while an empty value in the envelope matches only an empty value in the input document. For Outbound envelopes, a wildcard value is equivalent to an empty value in the envelope. See *[Using Wildcards in TRADACOMS Envelopes](#page-16-2)* on page 15 for more information about using wildcards in TRADACOMS envelopes.

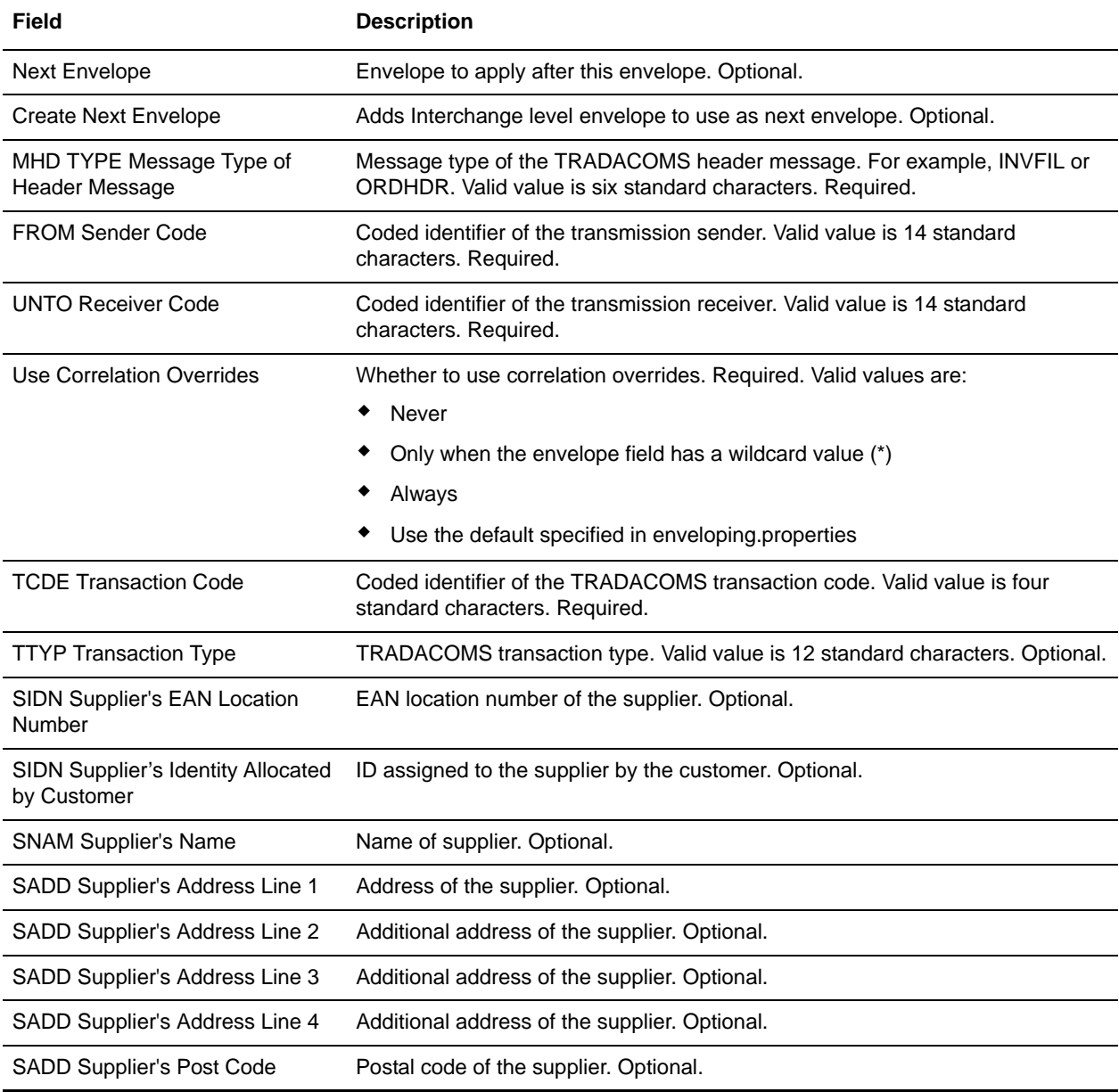

The following table describes TRADACOMS outbound MHD MTR envelope properties:

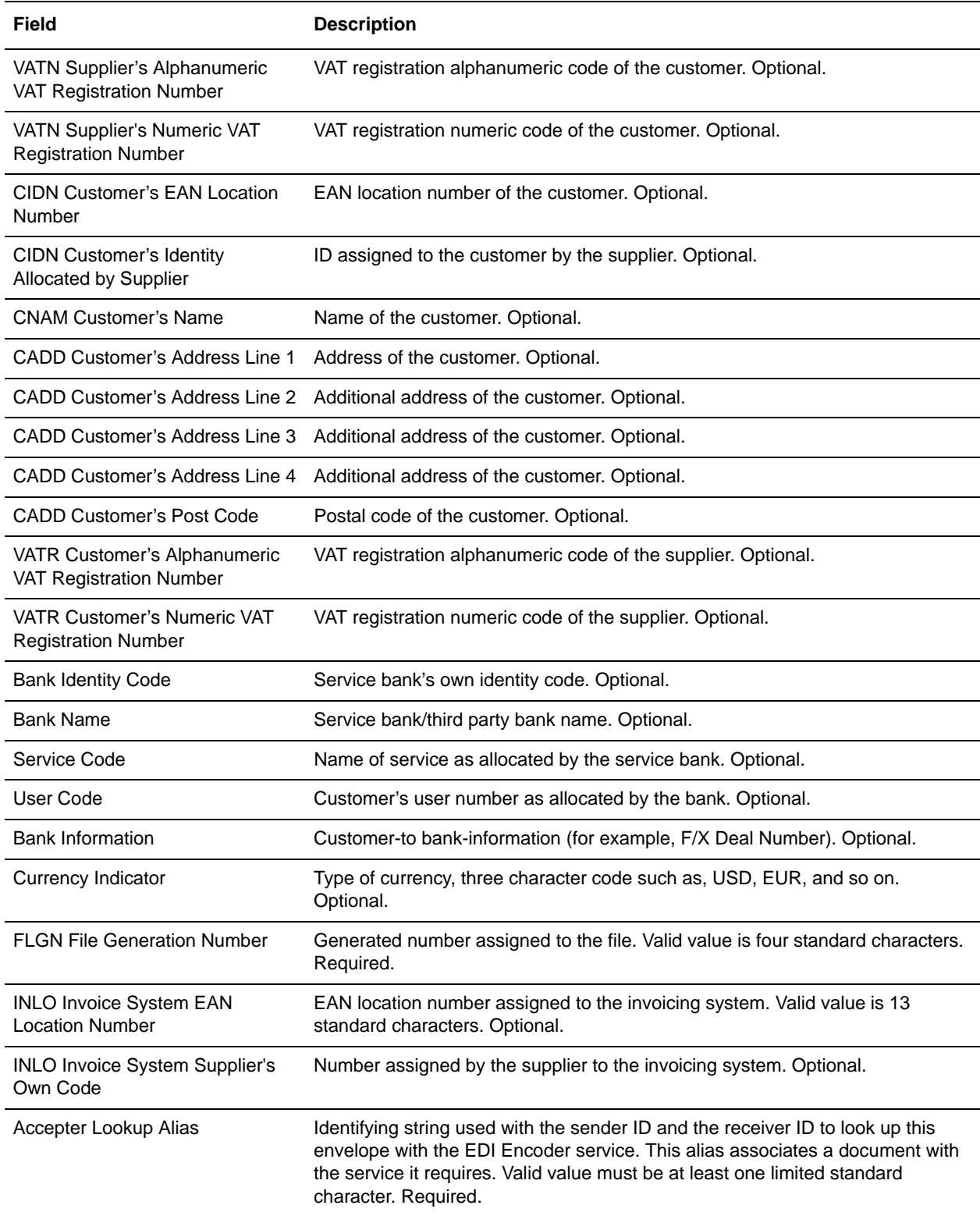

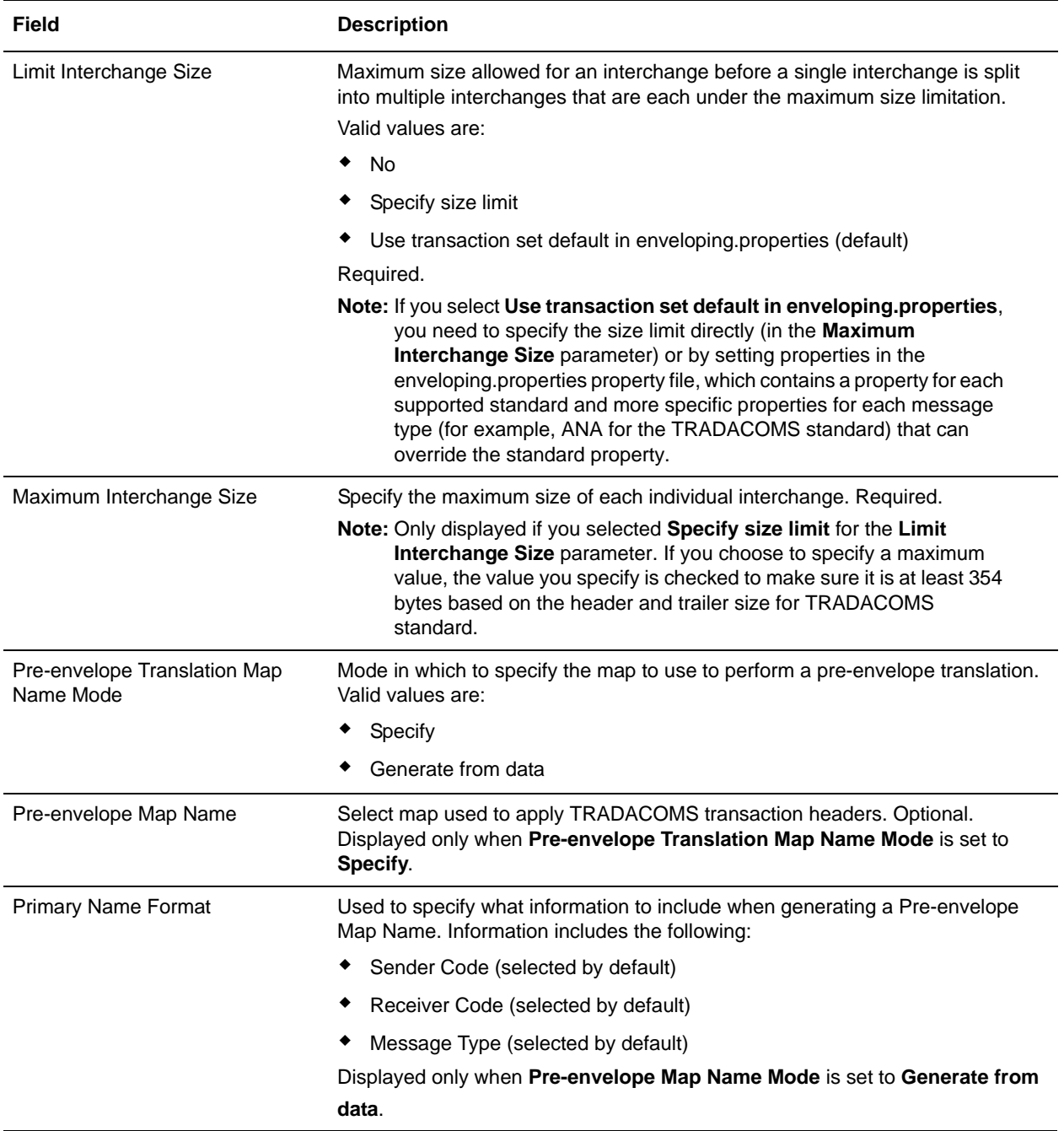

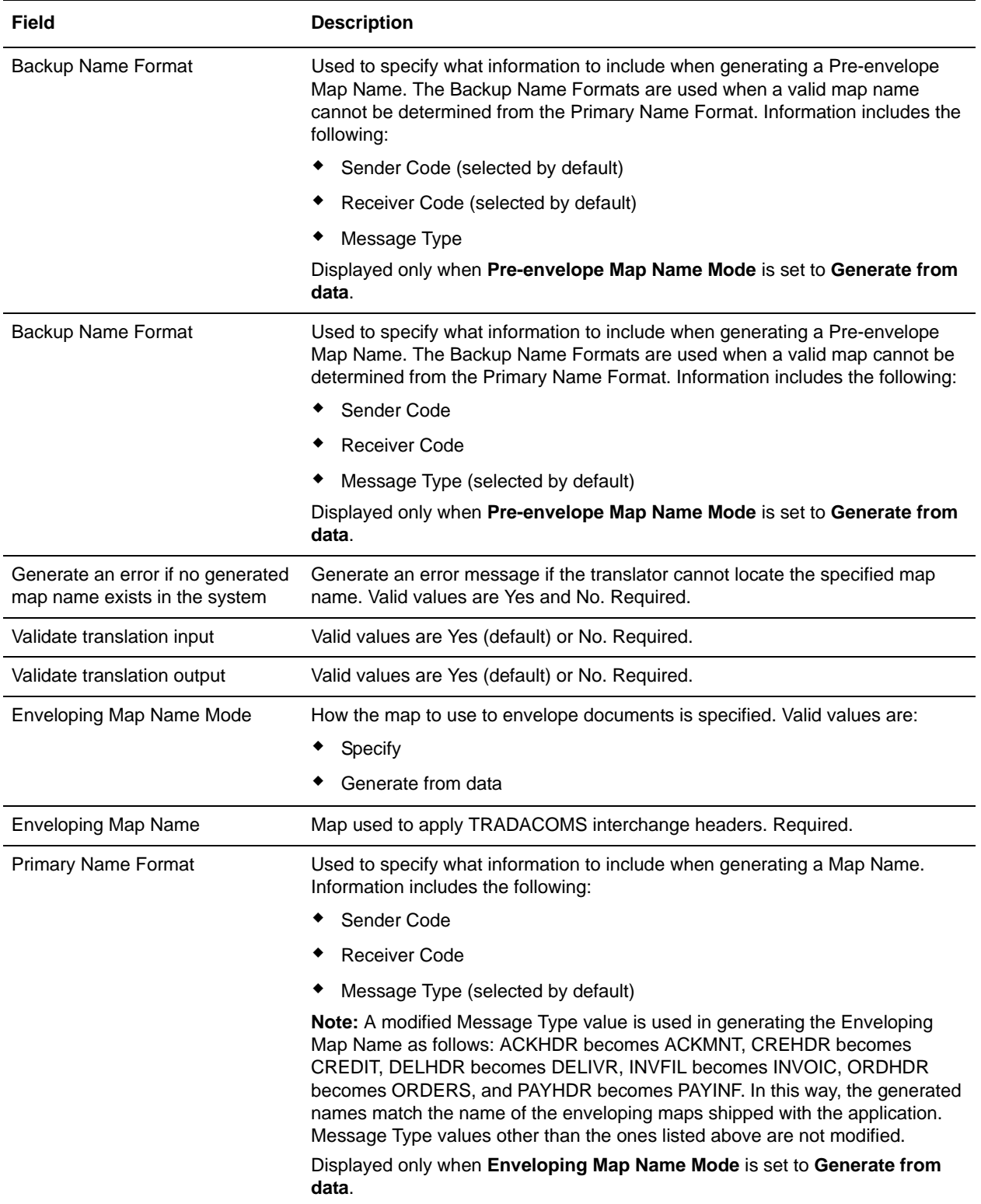

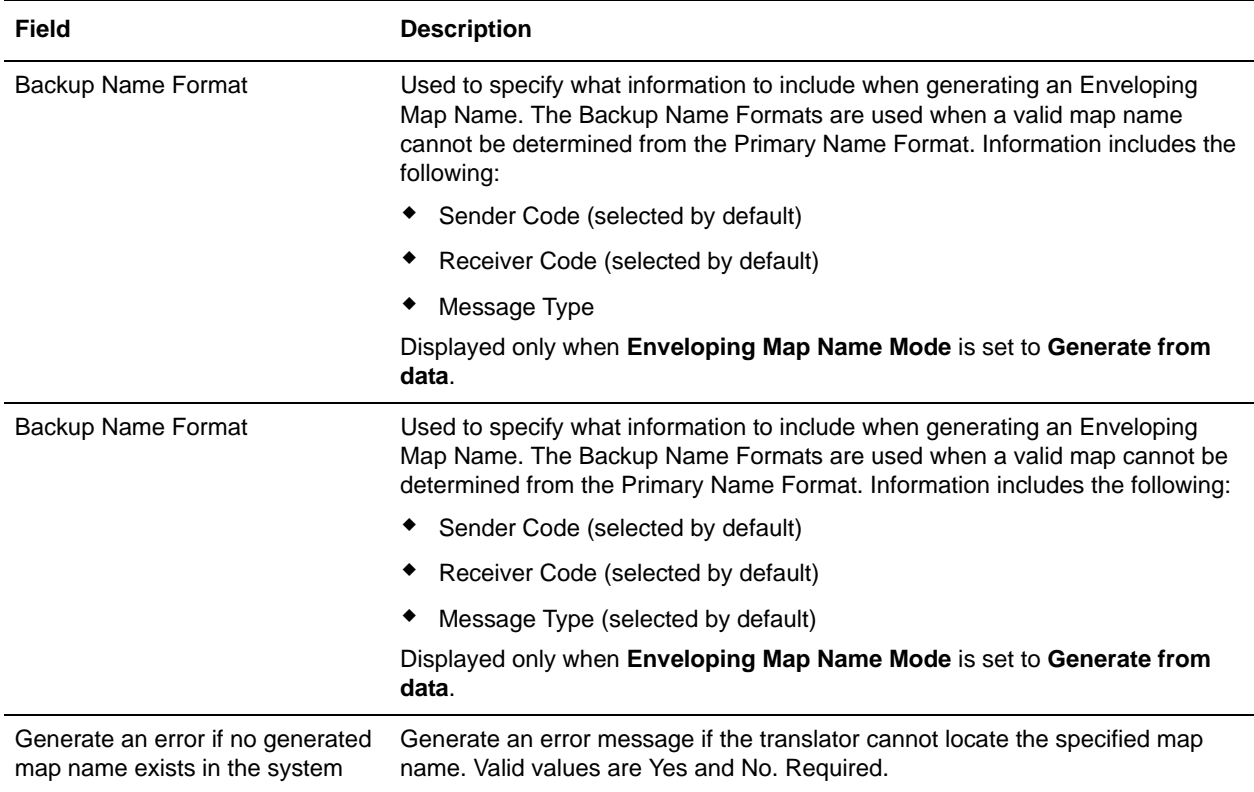

## <span id="page-32-0"></span>**Creating TRADACOMS Maps**

#### <span id="page-32-1"></span>**Overview**

The Map Editor enables you to map TRADACOMS documents, and generates a file layout for you using the components and message types that you select. The Map Editor-generated TRADACOMS map consists of groups, records, composites, and fields that are comparable to parameters defined by TRADACOMS.

**Note:** You need to download the Map Editor component to use it.

Map Editor allows you to modify the map components by using the Deactivate, Promote, Split, Copy, Cut, and Paste functions.

You can create a map for all TRADACOMS messages (for all supported TRADACOMS releases) loaded into the standards database through the Map Editor.

#### <span id="page-32-2"></span>TRADACOMS Components in the Map Editor

The following table lists the components that make up the TRADACOMS layout in the Map Editor, the icons that represent the components, and descriptions of the components. For information about adding a map component to a layout, see *Map Editor Basics*.

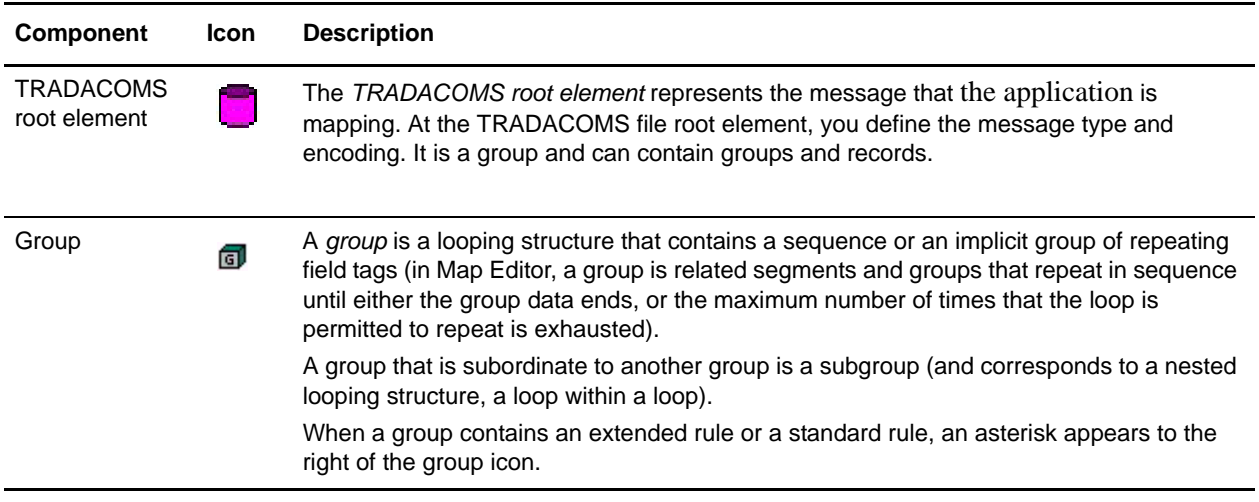

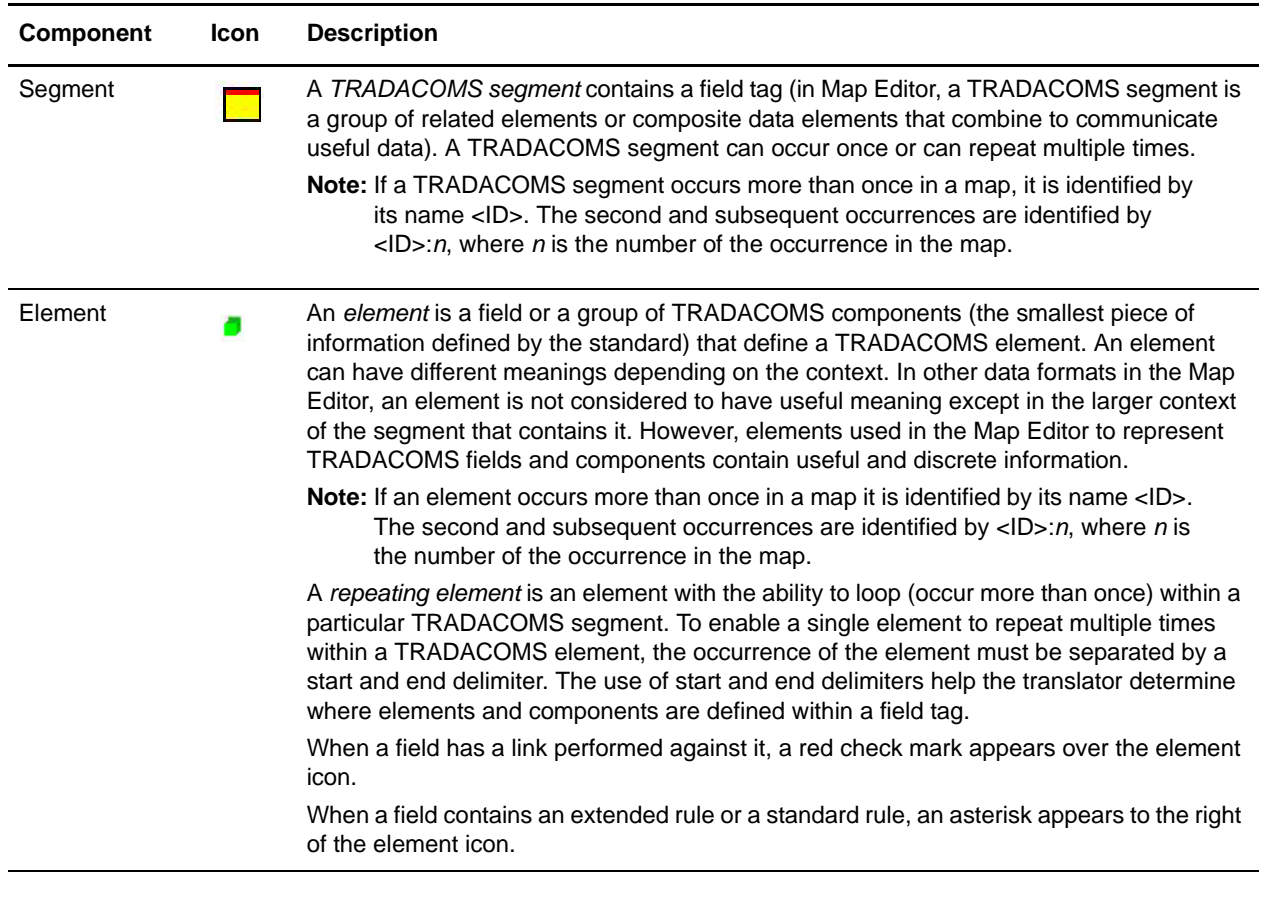

### <span id="page-33-0"></span>**Creating a TRADACOMS Map**

When you create a new map, you can either manually create an EDI layout or you can use a wizard that creates a layout for you based on an EDI standard. The wizard saves you time and effort and minimizes the risk of having an invalid standard format.

**Note:** If the map you are creating contains greater than 20,000 objects, you will receive a message noting that this map contains a very large number of objects. For best performance, it is recommended that you consider whether any unnecessary objects in the map can be removed, do not expand the entire object tree—expand only the section of the tree you are currently mapping, consider using the **Show links to or from the currently selected element** option instead of the **Show links to or from all visible elements** option, and save the map using the .MAP file format (using the Save As function).

To create a TRADACOMS map:

- 1. From the Map Editor **File** menu, select **New**.
- 2. In the **New Map Wizard**, complete the questions in the first window and click **Next**.

**Note:** Be sure that **Sterling Integrator** is selected in the **What kind of map are you creating** list.

3. If you are translating from TRADACOMS, in the Input Format window select the **Create a New Data Format Using this Syntax** option.

- 4. Then, select **Delimited EDI** and click **Customize**. If you are translating from another format, select that format and continue to the next page of the wizard.
- 5. If you want to import code lists from the database, select the **Import code list** check box and click **Next**. Otherwise, just click **Next**.
- **Note:** If you select the **Import code list** check box, a Use Code standard rule is created on fields for which the element name matches a code list table name.
- 6. Select the ODBC data source that contains the EDI standards database (the default is **Sterling Integrator Standards**) and click **Next**.
- 7. Select the standards agency (**[A] TRADACOMS**), the version of the standard, and the transaction set you want to use and click **Next**.
- 8. Click **Finish** to load the transaction set.
- 9. Click **Next** to select the Output Format.
- 10. If you are translating to TRADACOMS, in the Output Format window (select the **Create a New Data Format Using this Syntax** option.
- 11. Then, select **Delimited EDI** and click **Customize**. If you are translating from another format, select that format and continue to the next page of the wizard.
- 12. If you want to import code lists from the database, select the **Import code list** check box and click **Next**. Otherwise, just click **Next**.
- **Note:** If you select the **Import code list** check box, a Use Code standard rule is created on fields for which the element name matches a code list table name.
- 13. Select the ODBC data source that contains the EDI standards database (the default is **Sterling Integrator Standards**) and click **Next**.
- 14. Select the standards agency (**[A] TRADACOMS**), the version of the standard, and the transaction set you want to use and click **Next**.
- 15. Click **Finish** to load the transaction set. The Map Editor displays the new map in the Map Editor window.
- 16. In the Map Editor, select **File > Save** to save the map. Do not use spaces or apostrophes in the map name.
- **Note:** To compile the map, select **File > Compile**. A progress dialog box displays and updates during the compilation process. If the map contains a large number of objects, you may be prompted that you should save the map in .MAP format.
- 17. To save a map as a .map file, select File > Save As and then select Source Maps (\*.map) from the Save as type list.
- **Note:** Prior to opening an .mxl (XML-formatted) file, the Map Editor verifies that you have the Microsoft XML Core Services (MSXML) 4.0 installed on the same computer as Map Editor. If you do not have the Microsoft XML Core Services (MSXML) 4.0 installed, the Map Editor cannot save or load .mxl source files.

## <span id="page-35-0"></span>**TRADACOMS Reporting**

The EDI Translation Detail report enables you to access EDI data (for a particular standard such as TRADACOMS) for a specified time period. It further allows you to organize the report by selecting criteria such as direction of the transmission, sender and receiver identifier, envelope name, unique identifier for the envelope level, EDI standard used, and translation success or failure, among other parameters. This report allows you to quickly and easily access information about EDI translation through the system.

To run a report containing details on inbound/outbound TRADACOMS messages:

- 1. From the **Operations** menu, select **Reports**.
- 2. Use the Report Configuration wizard to create a new **EDI Translation Detail** report.
- 3. On the **Detail Filtering** page in the **Standard** parameter, clear the check boxes for all standards *except* **TRADACOMS**.
- 4. Filter by any other desired criteria and click **Finish** at the end of the Report Configuration Wizard to generate the report.

## <span id="page-36-0"></span>**Searching for TRADACOMS Correlations**

Correlation data, often called correlations, is defined as specific pieces of data that you may need to review in the process of monitoring, tracking, and troubleshooting your activities. These data items are defined by type and value. These type-value pairs are known as name-value pairs, and are a powerful tool you can use to record and search for business process- and document-specific data. The application has some predefined correlations and enables you to define more so that you can easily and efficiently monitor and track your activities, such as TRADACOMS message flow.

To search for TRADACOMS correlations:

- 1. From the **Administration** menu, select **Business Process** > **Advanced Search** > **EDI Correlation**.
- 2. In the Search Option area, specify any combination of the following search criteria, as appropriate. To search for TRADACOMS messages, in the **Interchange Level Options Standard** box, type **TRADACOMS**.
- 3. Click **Go!** to display the EDI correlation records that match your search criteria.
- 4. In the EDI Correlation Interchange Results page, click **info** in the Detail column for the AS2 interchange for which you want to view details.
- 5. In the EDI Correlation Interchange/Group/Transaction Detail Results page, click **info** to the right of Document Correlations for additional information about the TRADACOMS messages. Also, you can click **info** to the right of Business Process for details about the TRADACOMS business processes.